# **Wireless Long Range Access Point / Client Bridge EOC5510**

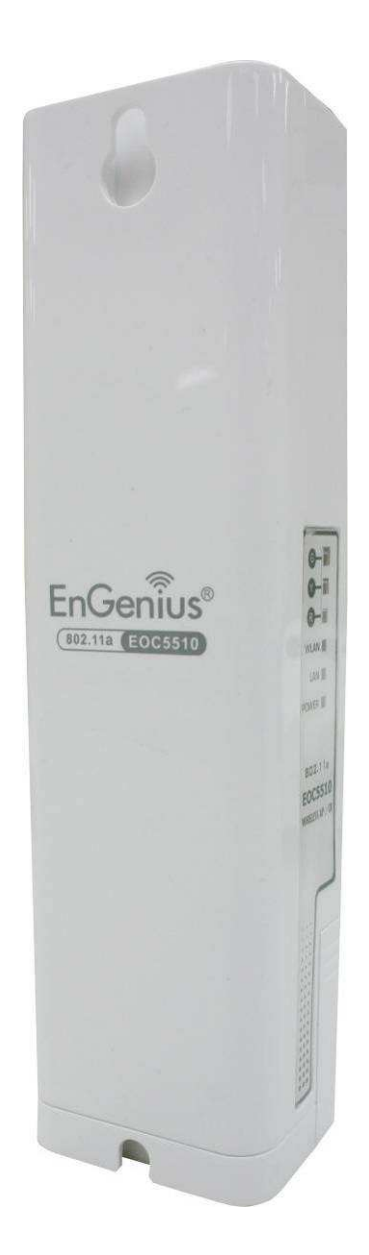

# **User Manual**

**V1.0**

# **Table of Contents**

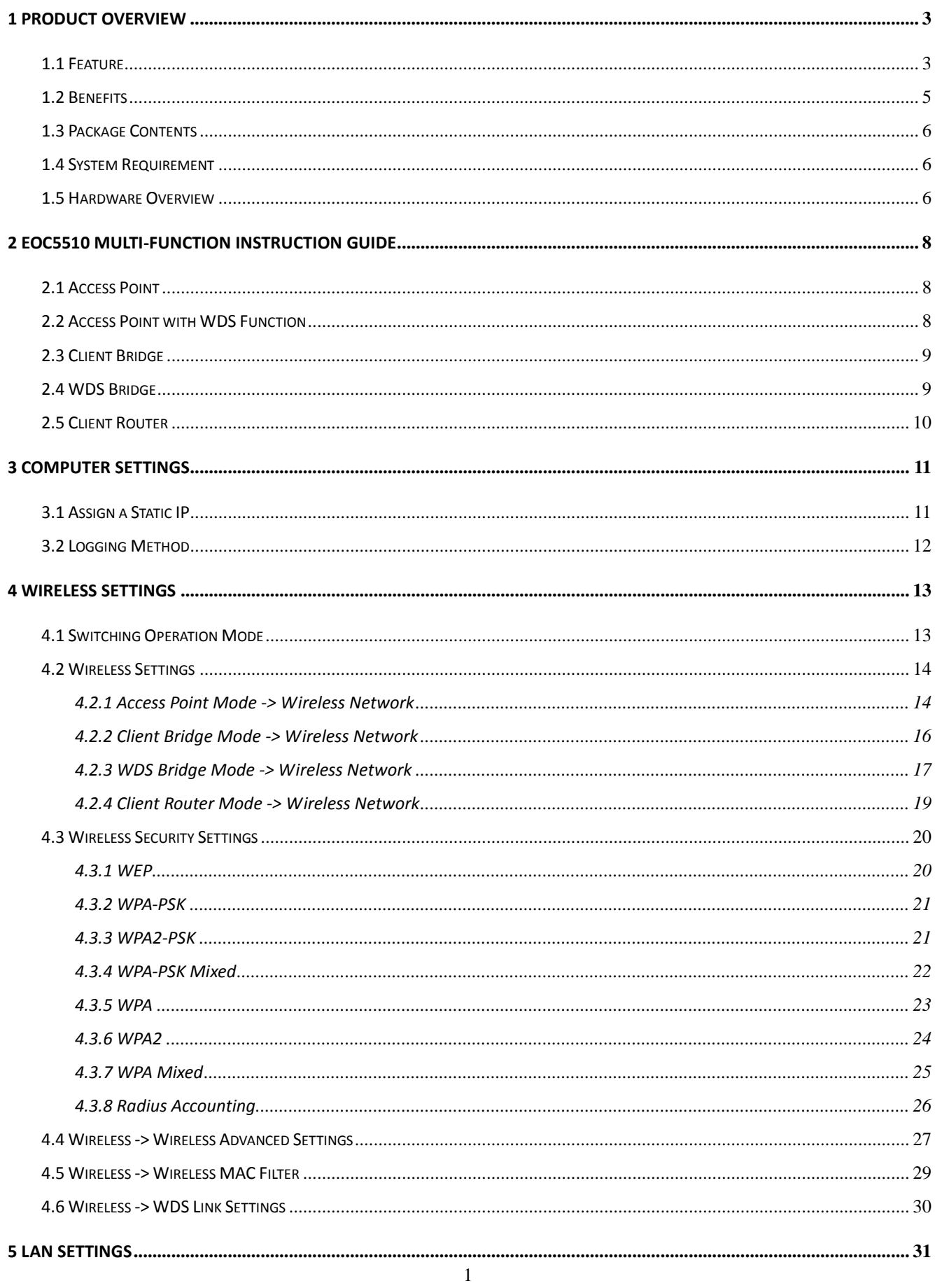

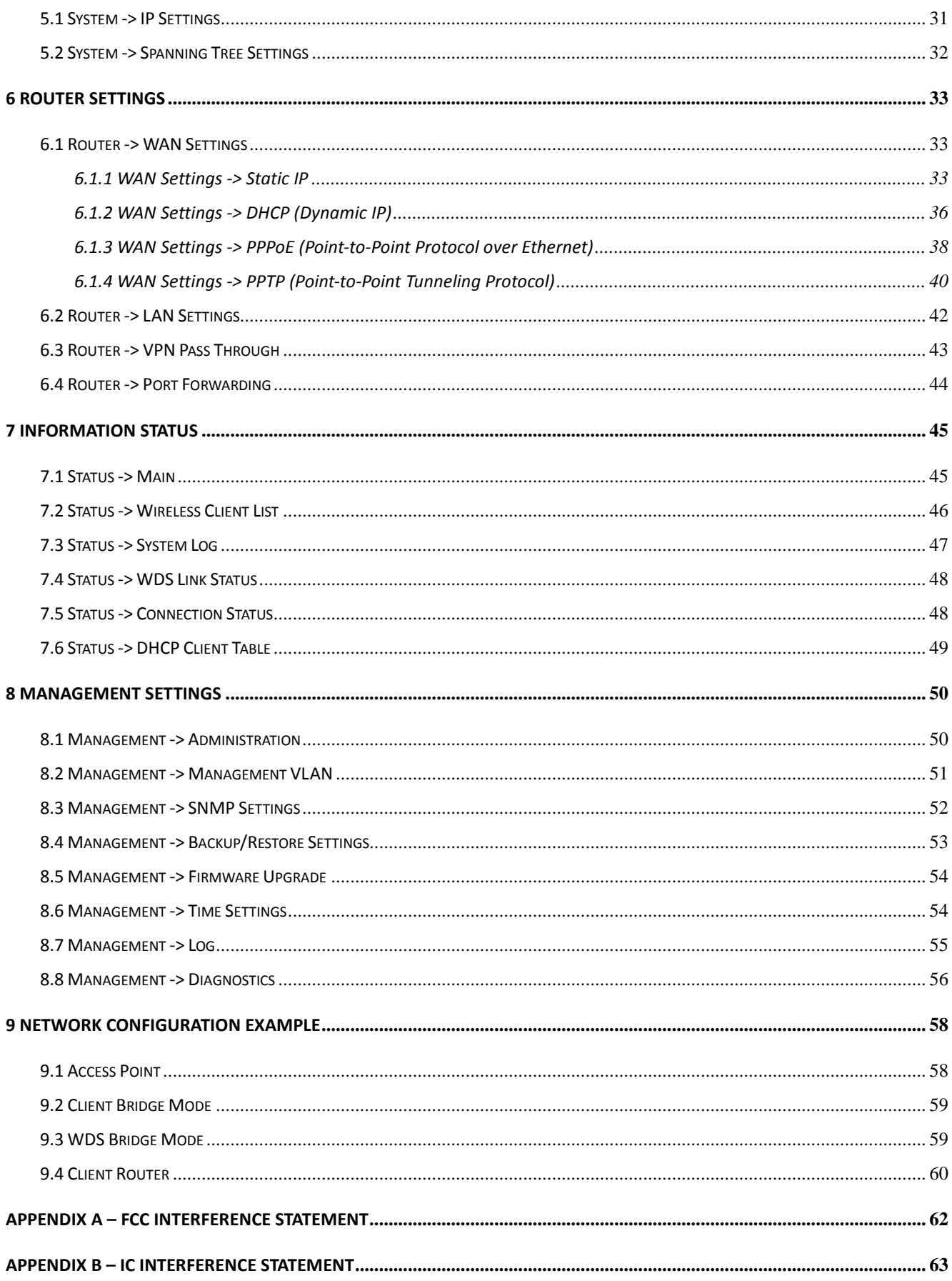

### **1 Product Overview**

Thank you for using EOC5510. It is a powerful, enhanced, enterprise scale product with 4+1 multi-functions Access Point, Access Point with WDS function, Client Bridge, WDS Bridge, and Client Router.

EOC5510 is easily to install almost anywhere with Power over Ethernet for quick outdoor installation. External N-type antenna provides better wireless signal quality and the antenna is upgradeable. EOC5510 uses 5G band of wireless signal to avoid interference of most digital signal such as mobile phone.

EOC5510 can manage power level control, Narrow bandwidth selection, Traffic shaping and Real-time RSSI indicator. EOC5510 is fully support of security encryption including WI-Fi Protected Access (WPA-PSK/WPA2-PSK), 64/128/152-bit WEP Encryption and IEEE 802.1x with RADIUS Accounting.

### **1.1 Feature**

The following list describes the design of the EOC5510 made possible through the power and flexibility of wireless LANs:

#### **a) Difficult-to-wire environments**

There are many situations where wires cannot be laid easily. Historic buildings, older buildings, open areas and across busy streets make the installation of LANs either impossible or very expensive.

#### **b) Temporary workgroups**

Consider situations in parks, athletic arenas, exhibition centers, disaster-recovery, temporary offices and construction sites where one wants a temporary WLAN established and removed.

#### **c) The ability to access real-time information**

Doctors/nurses, point-of-sale employees, and warehouse workers can access real-time information while dealing with patients, serving customers and processing information.

#### **d) Frequently changed environments**

Show rooms, meeting rooms, retail stores, and manufacturing sites where frequently rearrange the workplace.

#### **e) Wireless extensions to Ethernet networks**

Network managers in dynamic environments can minimize the overhead caused by moves, extensions to networks, and other changes with wireless LANs.

#### **f) Wired LAN backup**

Network managers implement wireless LANs to provide backup for mission-critical applications running on wired networks.

#### **g) Training/Educational facilities**

Training sites at corporations and students at universities use wireless connectivity to ease access to information, information exchanges, and learning.

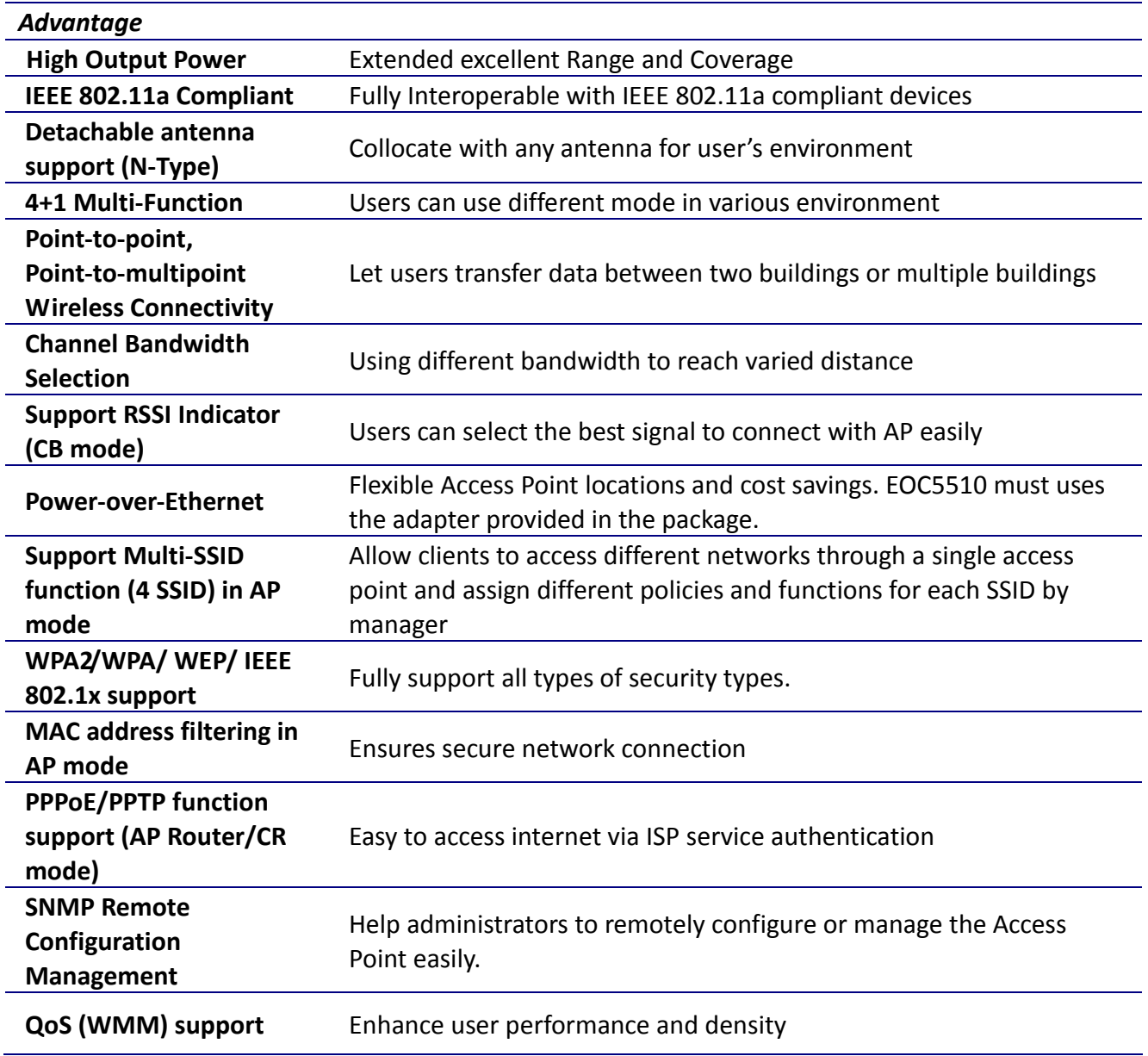

# **1.2 Benefits**

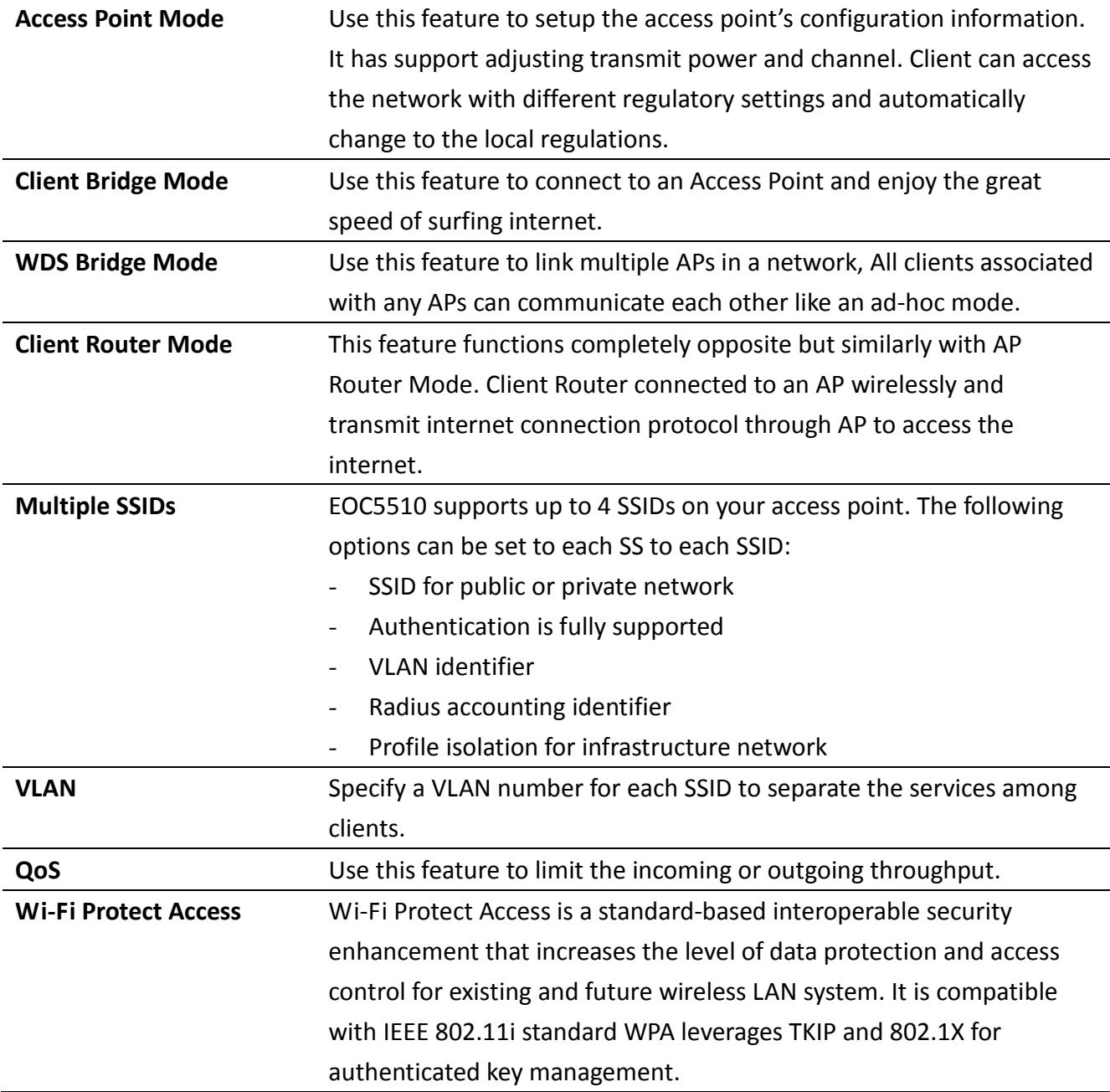

# **1.3 Package Contents**

Open the package carefully, and make sure that none of the items listed below are missing. Do not discard the packing materials, in case of return; the unit must be shipped in its original package.

- 1\* Wireless Outdoor Access Point / Client Bridge (EOC5510)
- ▶ 1\* 24V/0.6A Power Adapter
- $\blacktriangleright$  1\* Pole Mount
- $\blacktriangleright$  1\* QIG
- ▶ 1\* CD (User Manual)
- 1\* 5dBi 5GHz Dipole Antenna

Auction: 1. Using other Power Adapter than the one included with EOC5510 may cause damage of the device. 2. Screw dimension is Ø5 x 16 mm for wall mount.

# **1.4 System Requirement**

The following conditions are the minimum system requirement.

- A computer with an Ethernet interface and operating under Windows XP, Vista, 7 or Linux.
- Internet Browser that supports HTTP and JavaScript.

# **1.5 Hardware Overview**

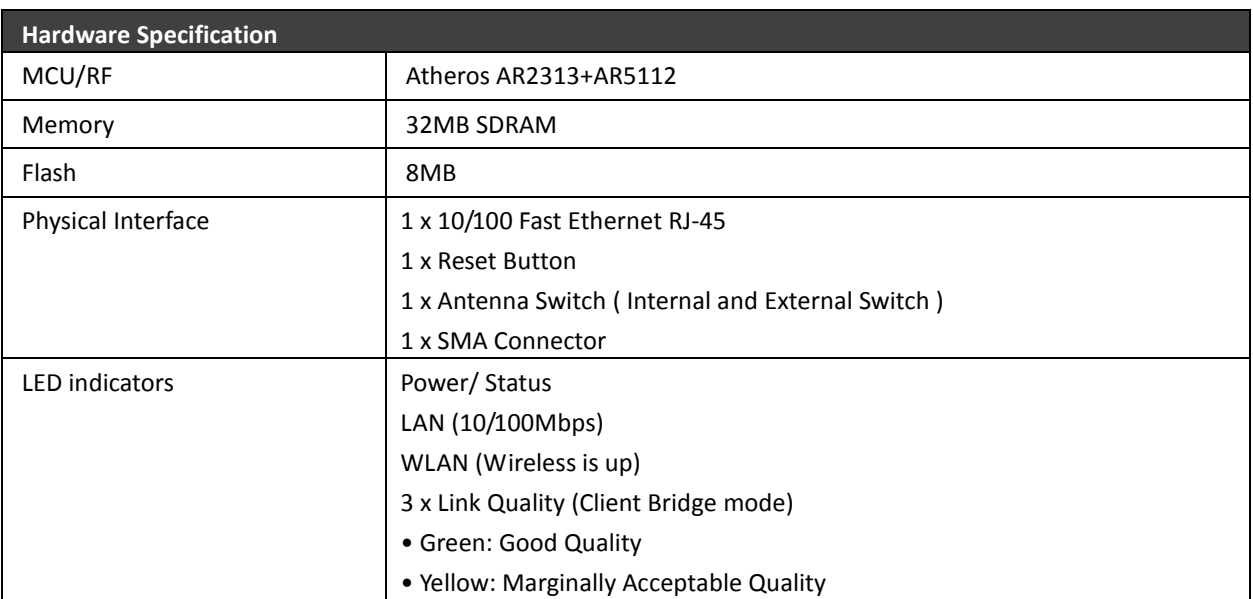

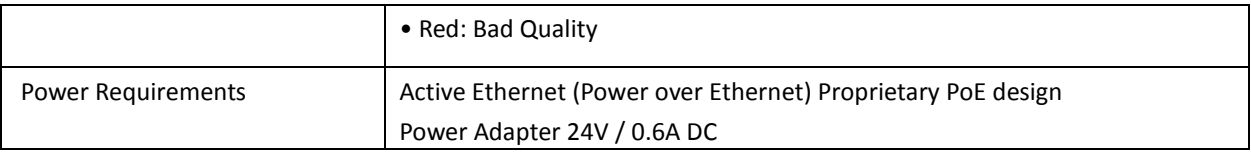

# **2 EOC5510 Multi-Function Instruction Guide**

# **2.1 Access Point**

In the Access Point Mode with WDS Function, EOC5510 function likes a central connection for any stations or clients that support IEEE 802.11a network. Stations and Client must configure the same SSID and Security Password to associate within the range. EOC5510 supports 4 different SSIDs to separate different clients at the same time.

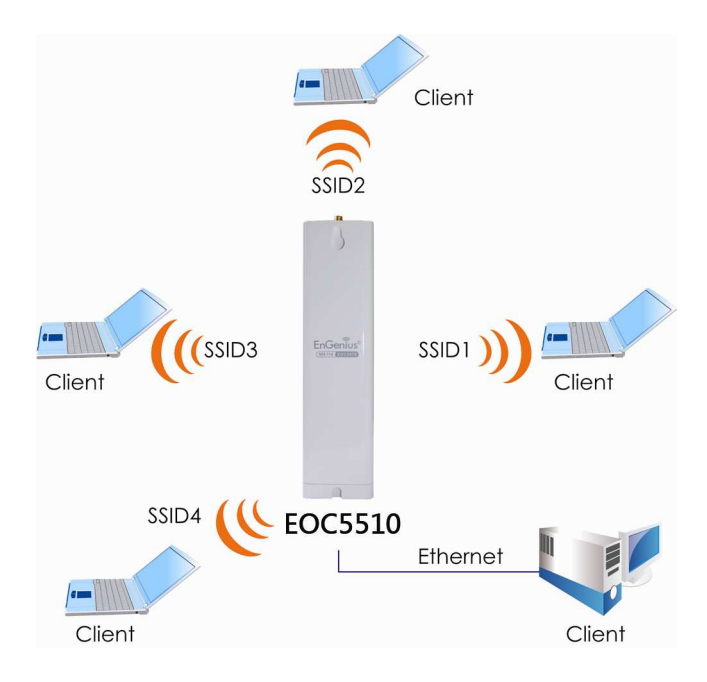

### **2.2 Access Point with WDS Function**

EOC5510 also supports WDS function in Access Point Mode without losing AP's capabilities. Configure others Access Point's Wireless MAC Address in both Access Point devices to enlarge the wireless area by enabling WDS Link Settings. WDS function can support up to 8 different AP's MAC addresses.

Auction: Not every Access Point device has support WDS in Access Point Mode. It is recommended using EOC5510 if you would like to use this service.

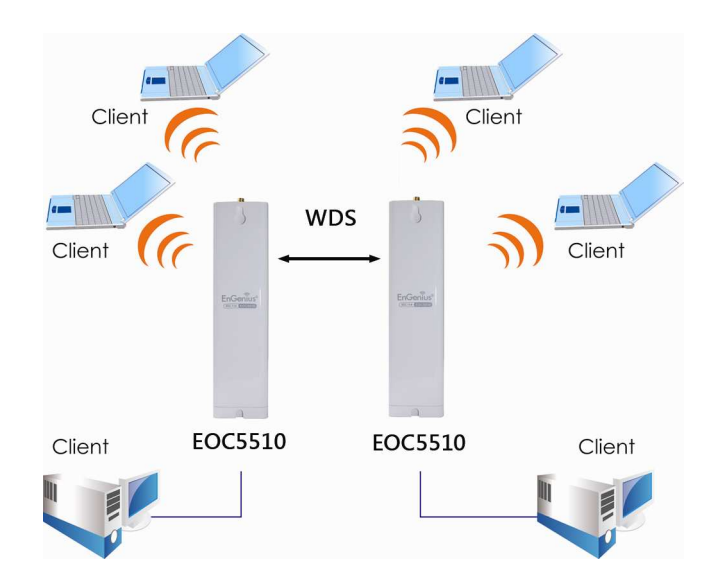

# **2.3 Client Bridge**

In the Client Bridge Mode, the EOC5510 function likes a wireless dongle. Connected to an Access Point wirelessly and surf internet whenever you want. Using Site Survey to scan all the Access Point within the range and configure its SSID and Security Password to associate with it. Connect you station to the LAN port of the EOC5510 via Ethernet.

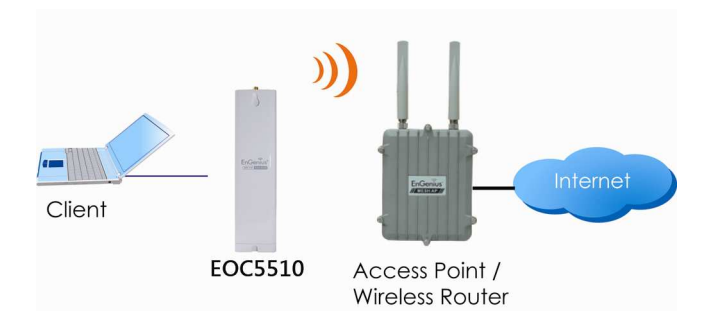

# **2.4 WDS Bridge**

In the WDS Bridge Mode, the EOC5510 can wirelessly connect different LANs by just simply configure each other's MAC Address and Security Settings. This mode is used when two wired LANs locate in small distance and want to communicate each other. The best solution is using EOC5510 wirelessly connect two wired LANs. WDS Bridge Mode can establish 16 WDS links. The connection diagram is like a Star.

Auction: WDS Bridge Mode is not function like Access Point. APs linked by WDS are using the same frequency channel, more APs connected together may lower throughput. Please be aware to avoid loop connection, otherwise you may enable Spanning Tree Function.

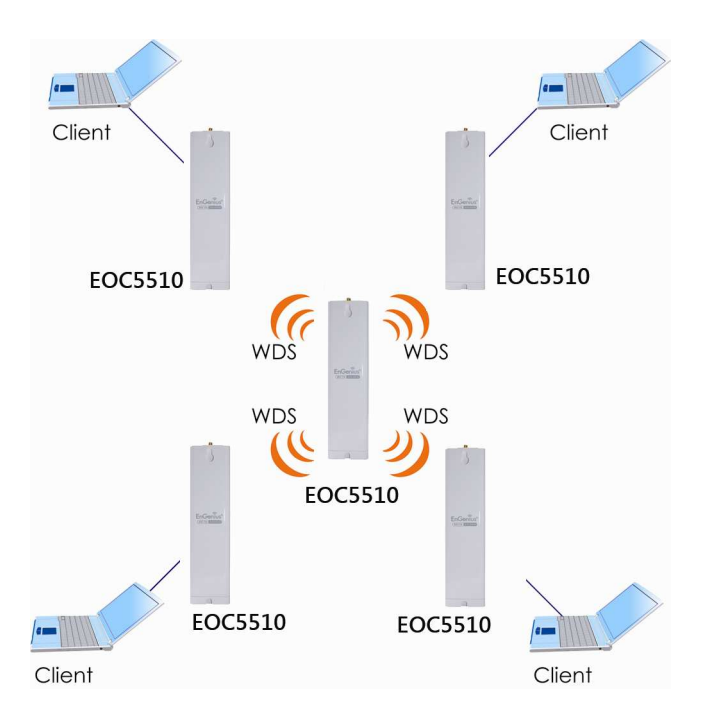

# **2.5 Client Router**

In the Client Router Mode, the EOC5510 has DHCP Server build inside that allows many LANs automatically generate an IP address to share the same Internet. Connect an AP/WISP Wirelessly and connect to LANs via wired. Client Router Mode is act completely opposite to the AP Router Mode.

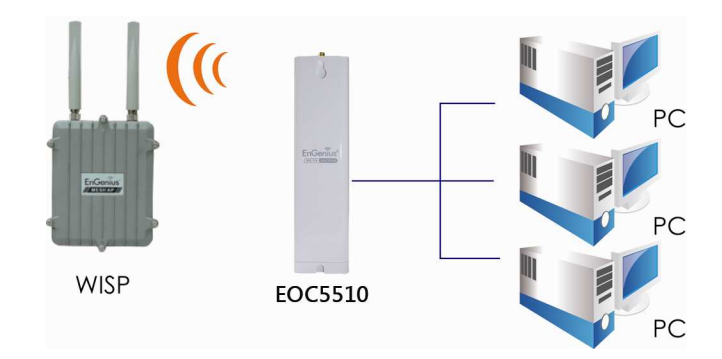

# **3 Computer Settings**

## **3.1 Assign a Static IP**

In order to configure EOC5510, please follow the instruction below:

1. In the **Control Panel**, double click **Network Connections** and then double click on the connection of your **Network Interface Card (NIC)**. You will then see the following screen.

2. Select **Internet Protocol (TCP/IP)** and then click on the **Properties** button. This will allow you to configure the TCP/IP settings of your PC/Notebook

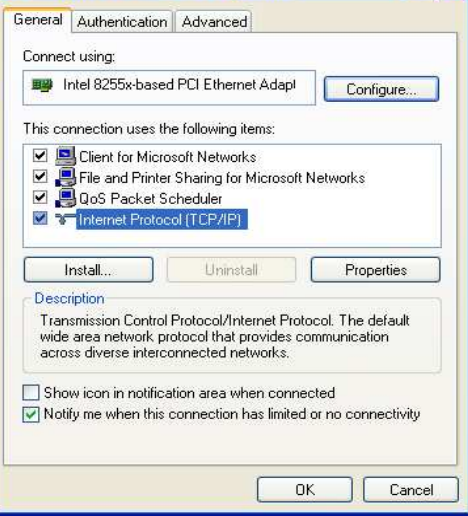

 $|2|$   $\times$ 

**4. Local Area Connection Properties** 

3. Select **Use the following IP address** radio button and then enter the IP address and subnet mask. Ensure that the IP address and subnet mask are on the same subnet as the device.

4. Click on the **OK** button to close this window, and then close LAN properties window.

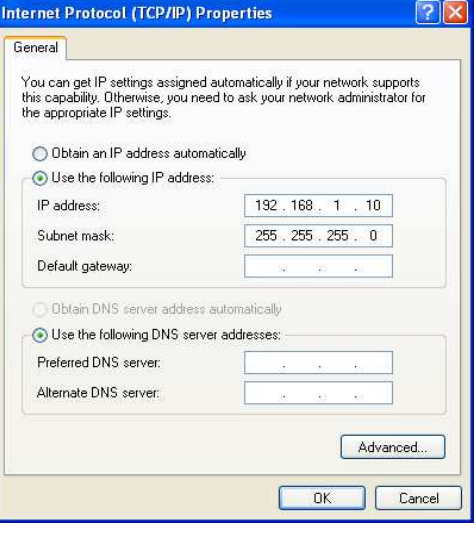

Auction: IP Address entered in the TCP/IP Properties needs to be at the same subnet of the EOC5510 IP Address. For example: EOC5510's default IP Address is **192.168.1.1** so the IP Address in the TCP/IP settings could be **192.168.1.10**.

# **3.2 Logging Method**

After complete the IP settings from last section, you can now access the web-based configuration menu.

1. Open web browser

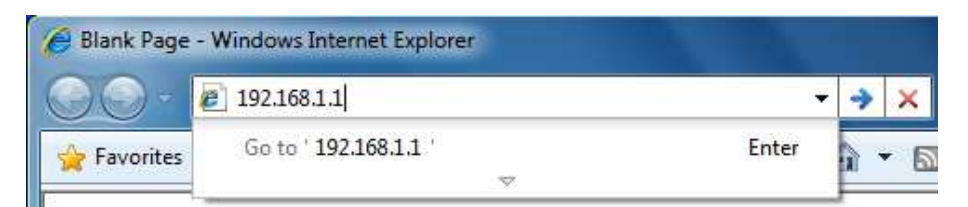

2. Enter IP **192.168.1.1** into you address filter.

Auction: If you have changed the EOC5510 LAN IP address, make sure you enter the correct IP Address.

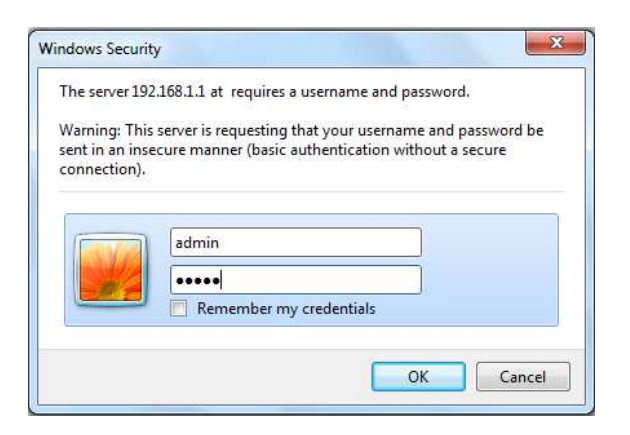

3. After connected to the EOC5510 successfully, browser will pop out a Windows Security window. Please enter the correct **Username** and **Password**.

4. The default Username and Password are both **admin**.

Auction: If you have changed the Username and Password, please enter your own Username and Password.

# **4 Wireless Settings**

### **4.1 Switching Operation Mode**

The EOC5510 supports 4 different operation modes: Access Point, Client Bridge, WDS Bridge, and Client Router.

Home

Reset

Click **System Properties** under System Section to begin.

# **System Properties**

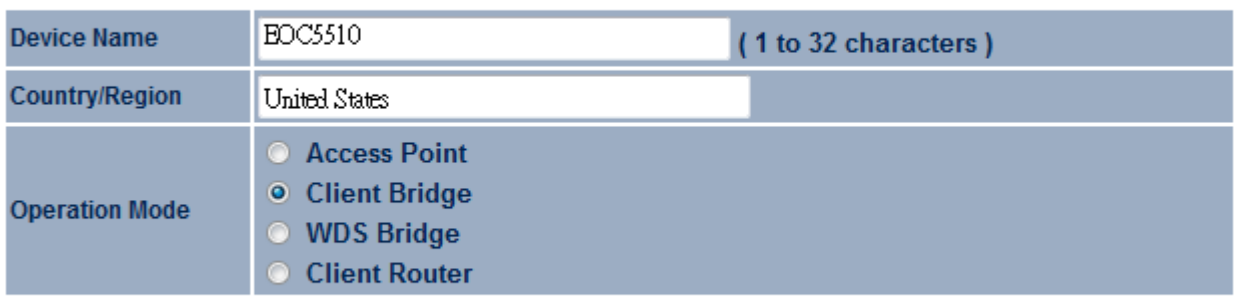

Apply Cancel

.

**Device Name**: Specify a name for the device, but it is not the broadcast SSID. It will be shown in SNMP management.

**Country/Region**: United States

**Operation Mode**: Select an operation mode via **Radio Button**.

Click **Apply** to save the changes.

Note: If you would like to use Access Point with WDS Function mode, please select Access Point

Mode and then enable WDS Link Settings function.

# **4.2 Wireless Settings**

# **4.2.1 Access Point Mode -> Wireless Network**

# **Wireless Network**

Reset

Home

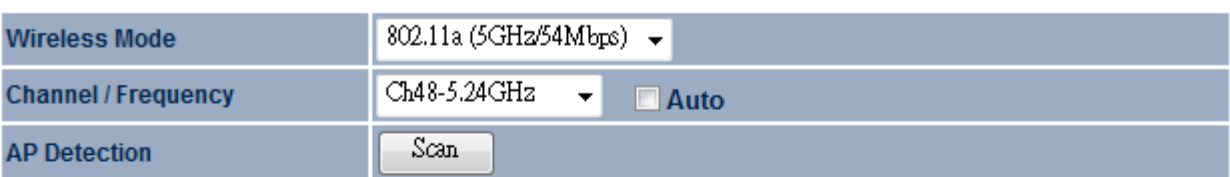

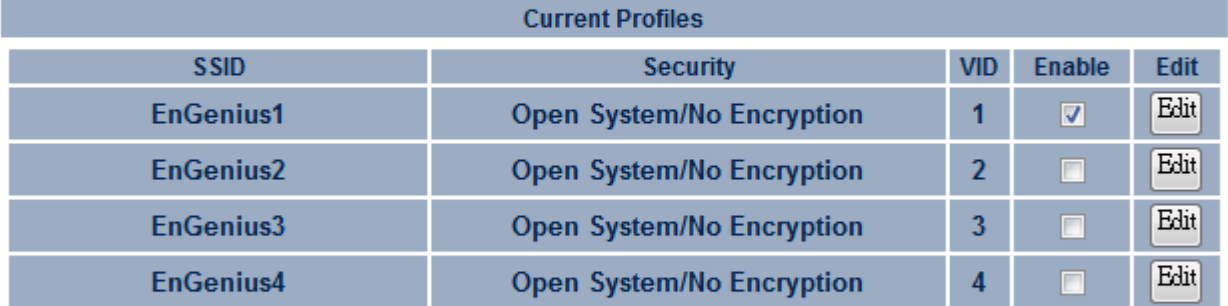

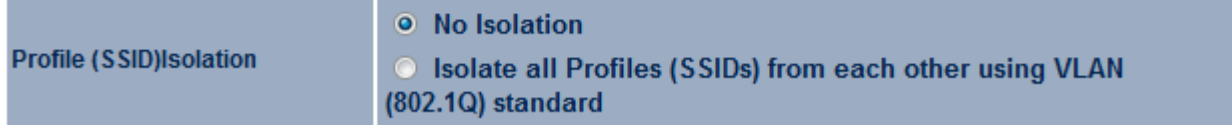

Apply Cancel

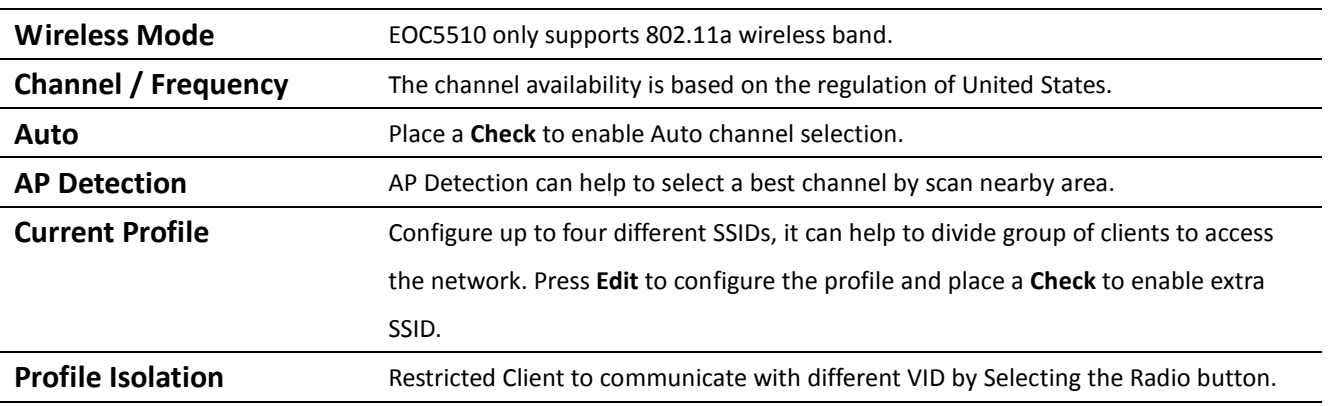

Auction: EOC5510 supports 5GHz wireless network. Only the wireless client which supports 5GHz network can associate with. Please make sure your wireless client supports 5GHz wireless network.

# **SSID Profile**

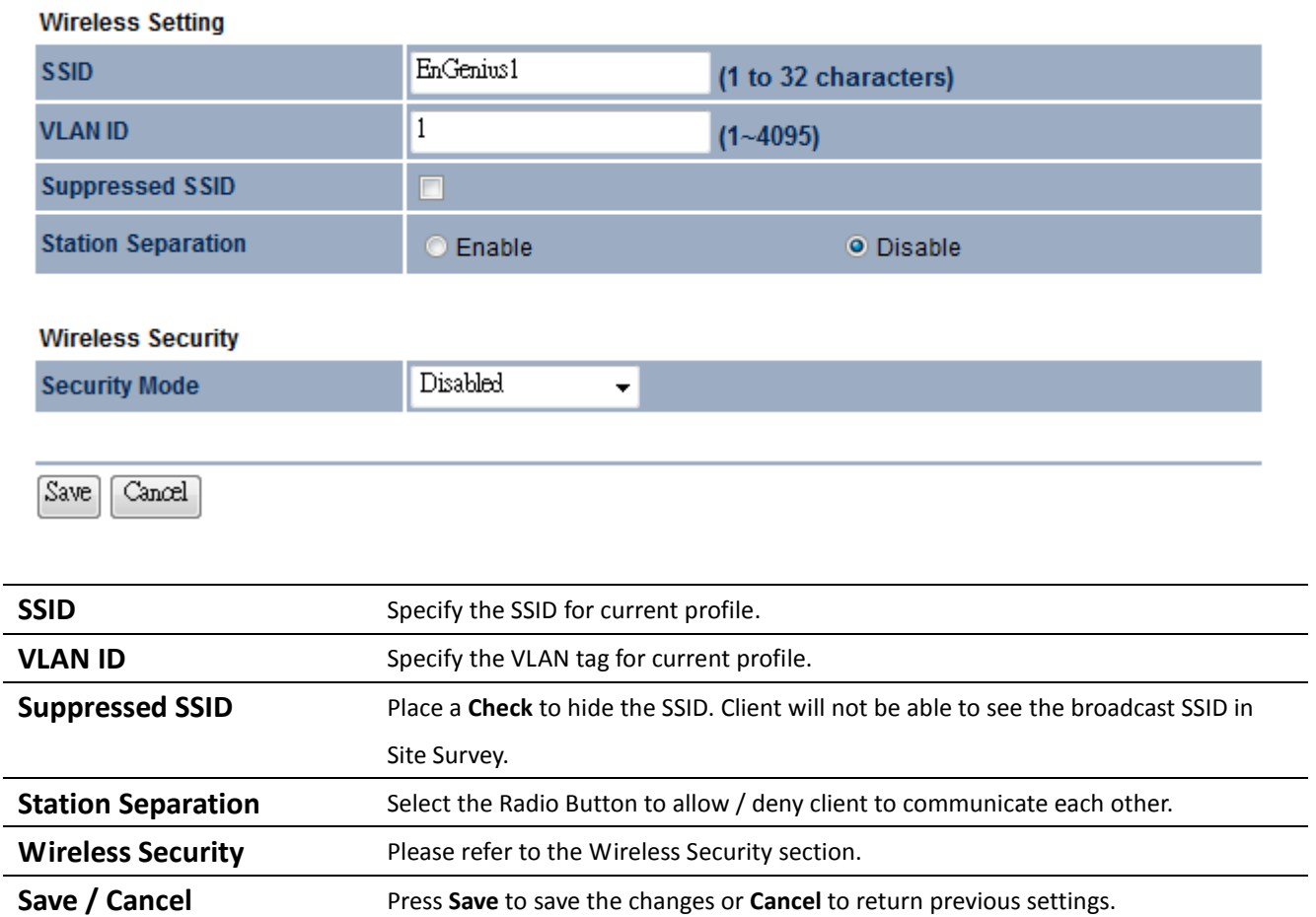

# **4.2.2 Client Bridge Mode -> Wireless Network**

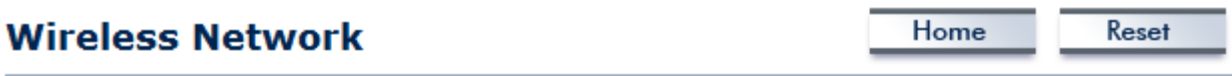

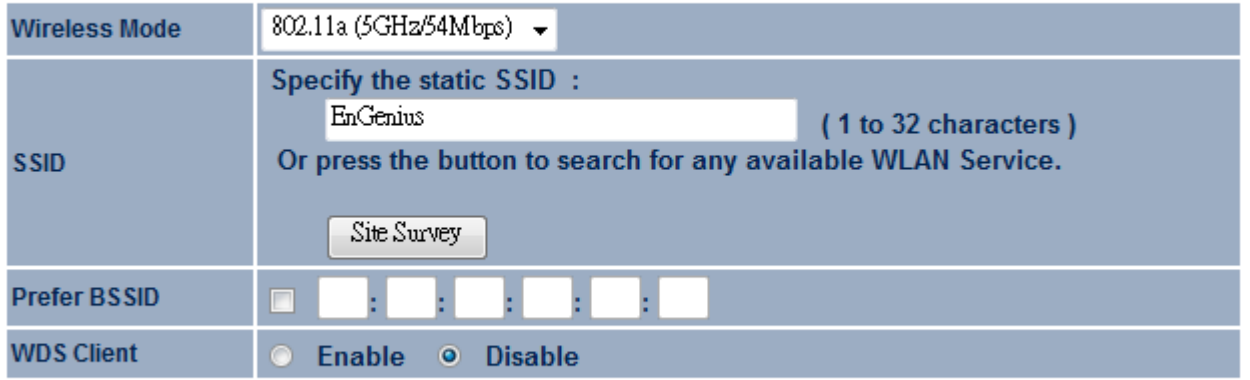

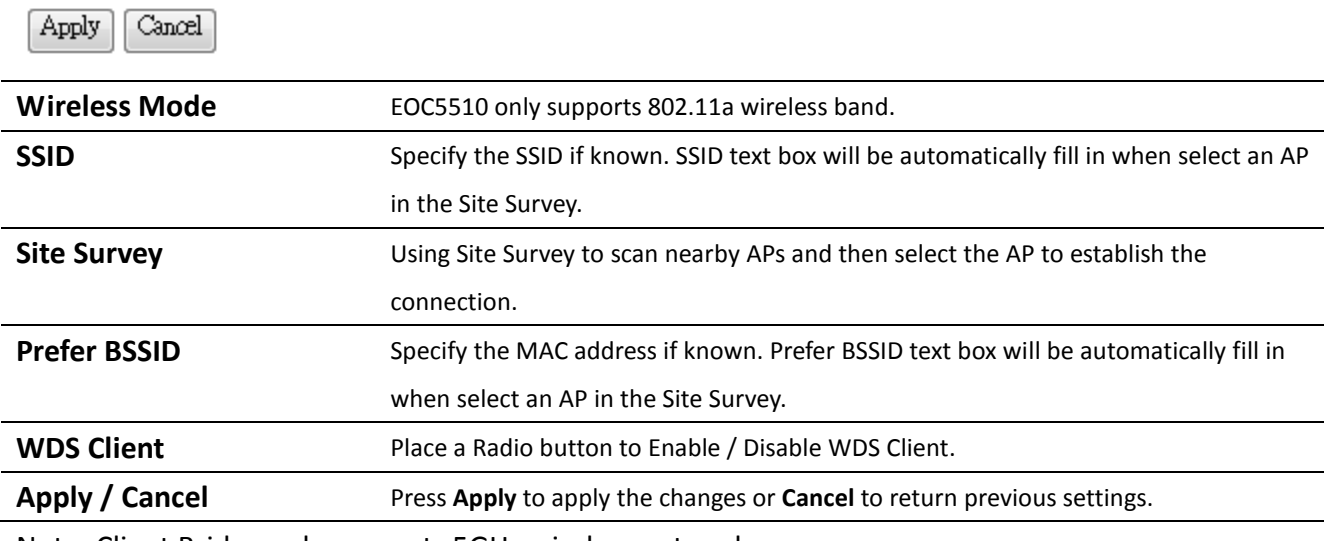

Note: Client Bridge only supports 5GHz wireless network.

# **Site Survey**

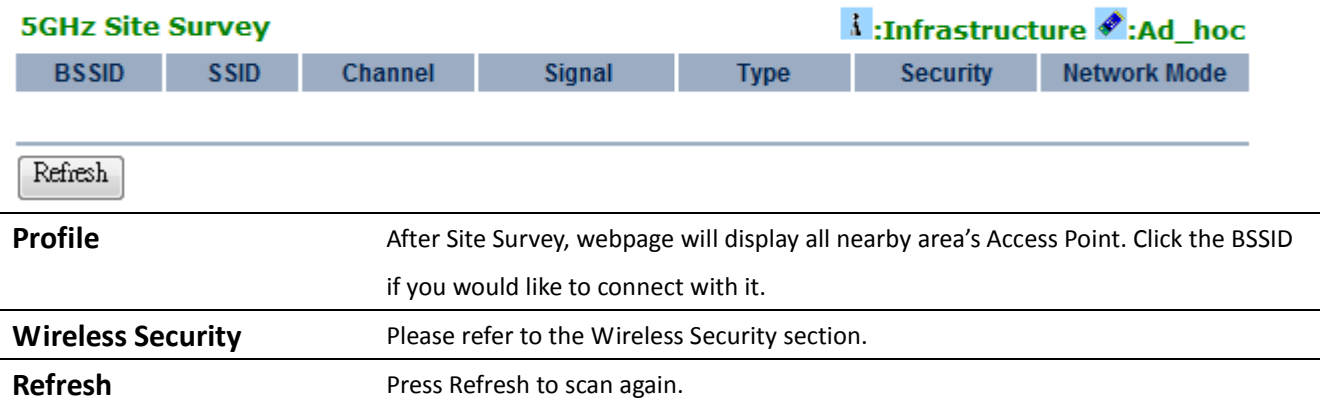

Auction: If the Access Point is suppressed its own SSID, SSID section will be blank, the SSID must be filled in manually.

# **4.2.3 WDS Bridge Mode -> Wireless Network**

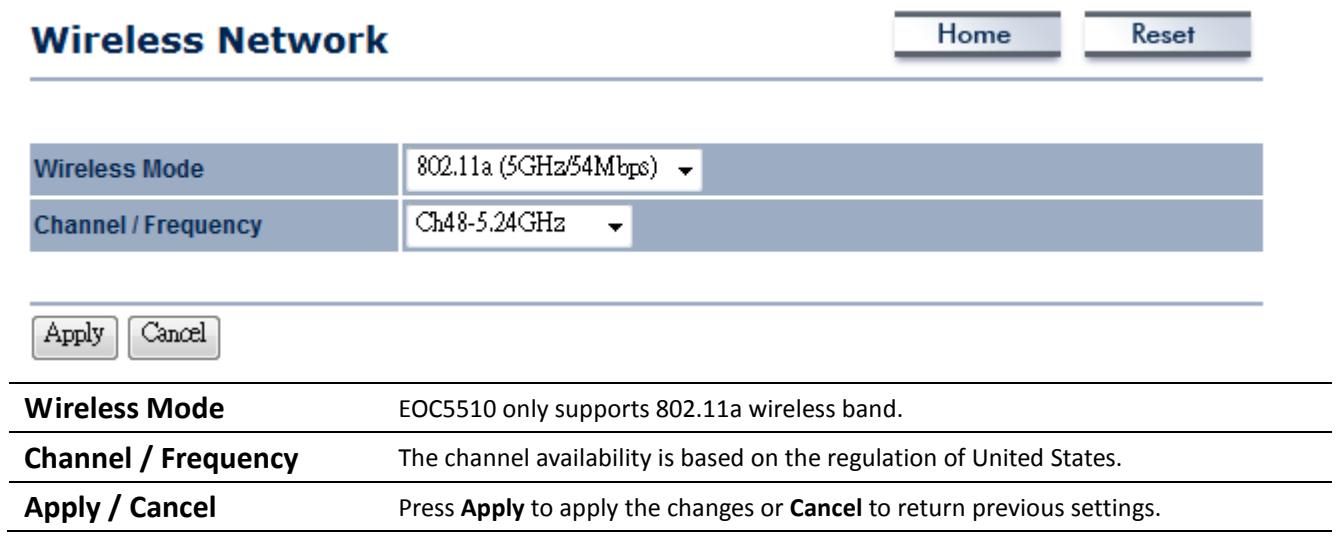

 $m \geq 12$ ala wakati

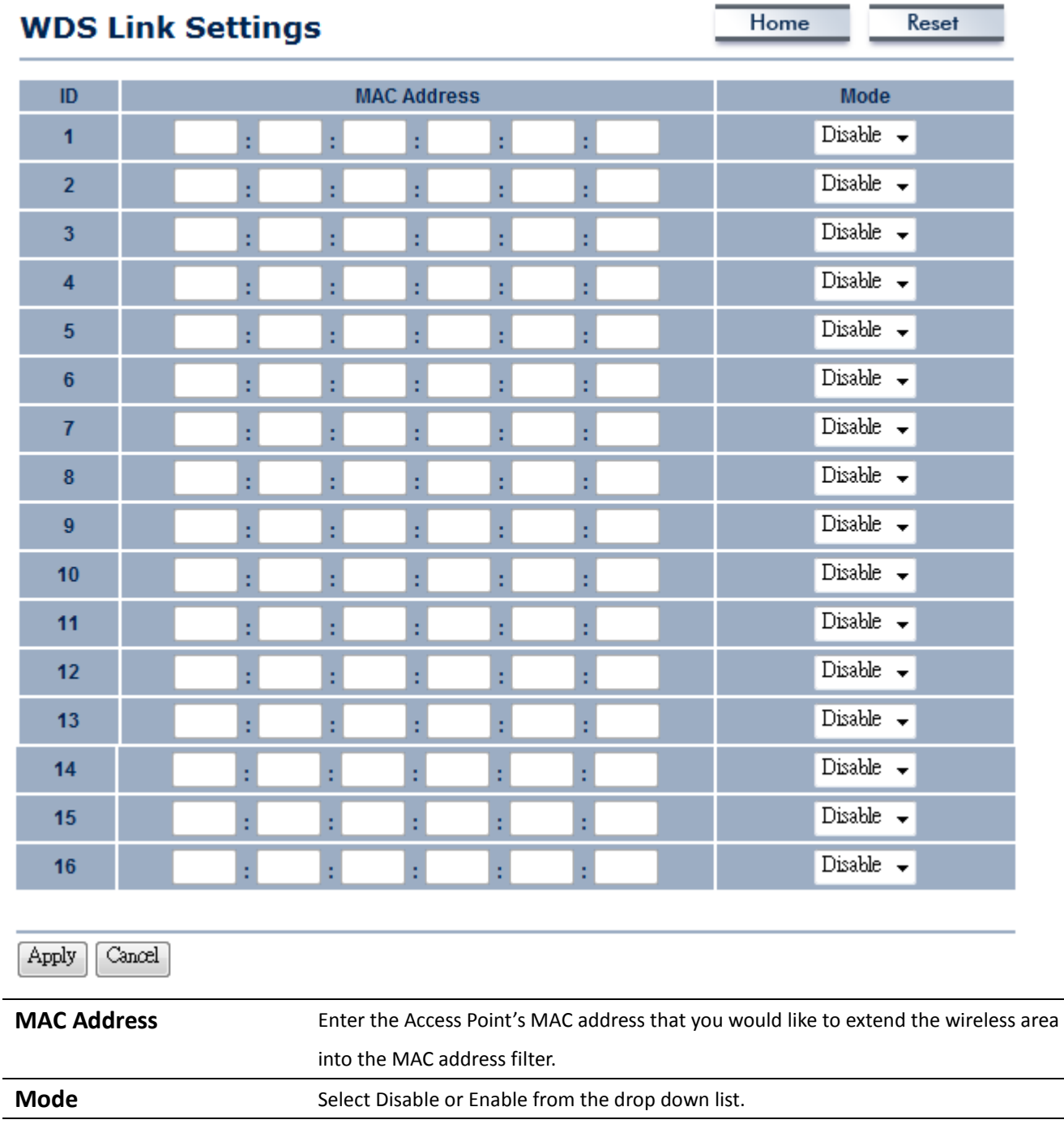

**Apply / Cancel** Press **Apply** to apply the changes or **Cancel** to return previous settings.

Auction: The Access Point that you would like to extend the wireless area must enter your Access Point's MAC address. Not all Access Point supports this feature.

# **4.2.4 Client Router Mode -> Wireless Network**

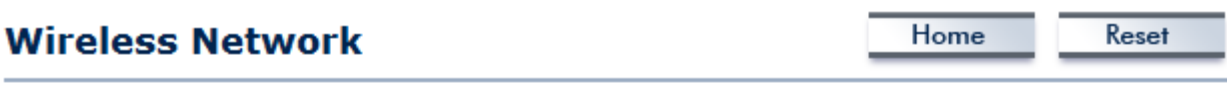

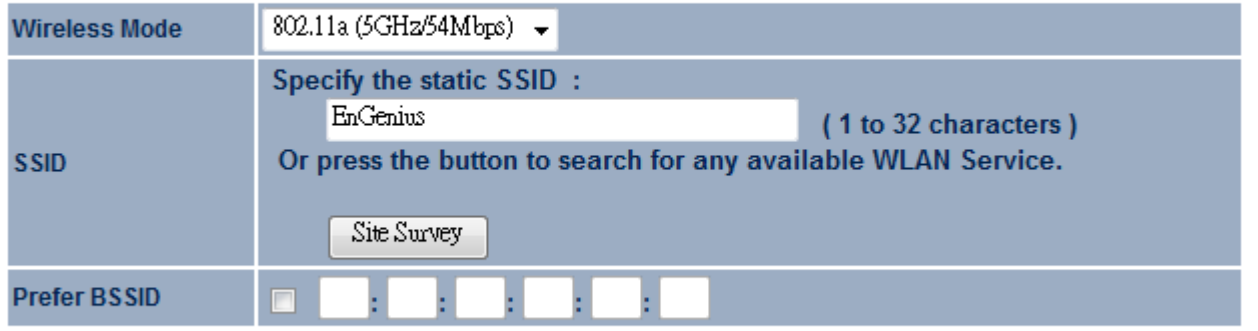

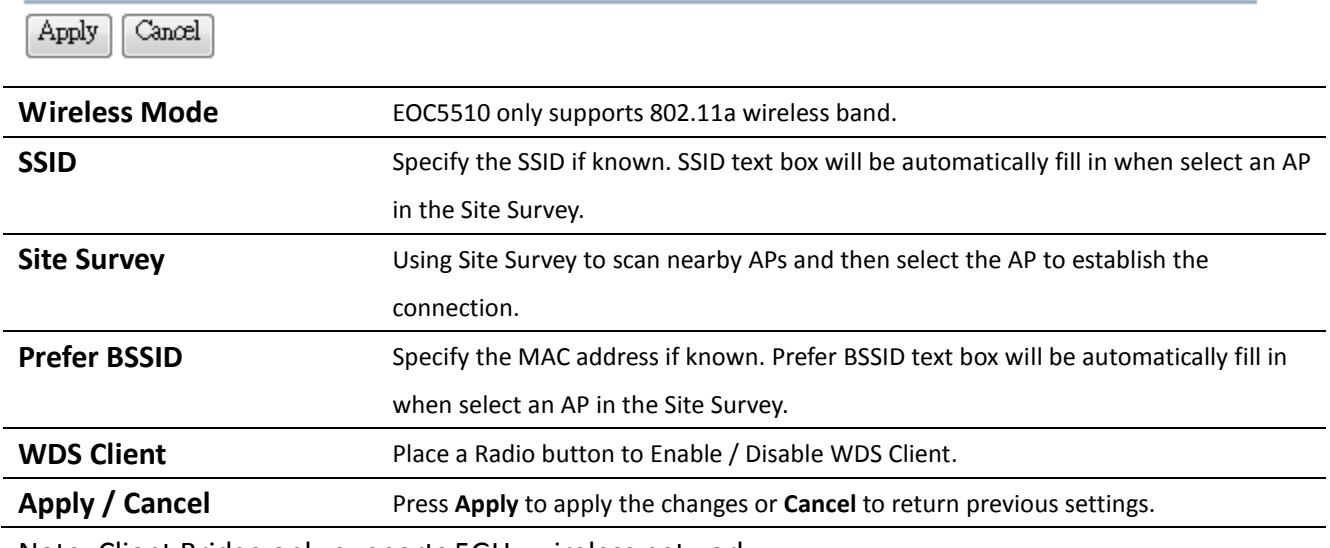

Note: Client Bridge only supports 5GHz wireless network.

# **Site Survey**

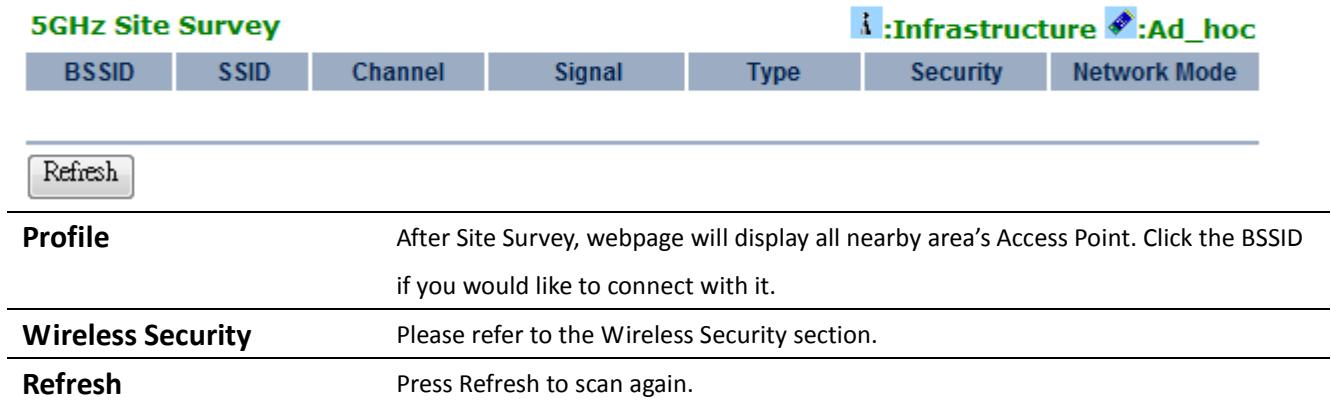

Auction: If the Access Point is suppressed its own SSID, SSID section will be blank, the SSID must be filled in manually.

# **4.3 Wireless Security Settings**

Wireless Security Settings section will guide you to the entire Security modes configuration: WEP, WPA-PSK, WPA2-PSK, WPA-PSK Mixed, WPA, WPA2, and WPA Mixed. We strongly recommend that uses WPA2-PSK as your security settings.

### **4.3.1 WEP**

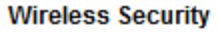

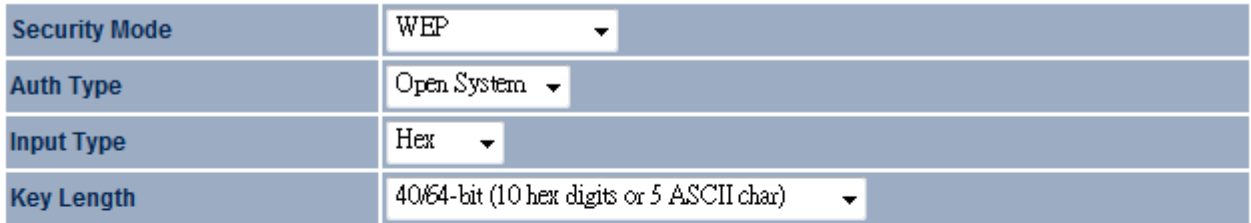

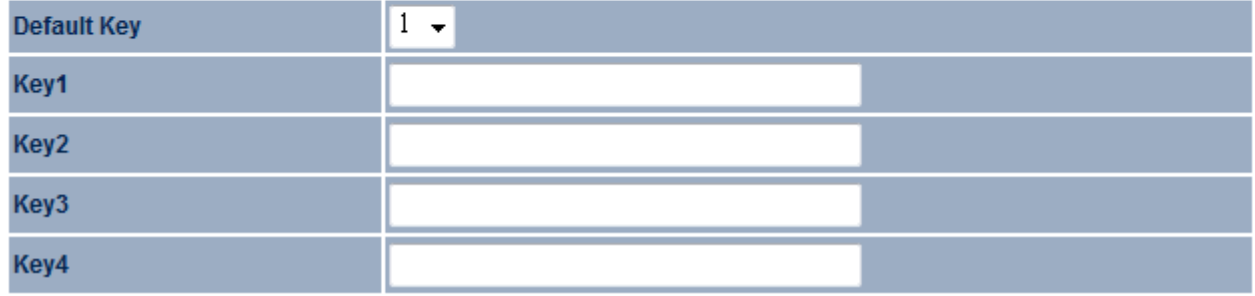

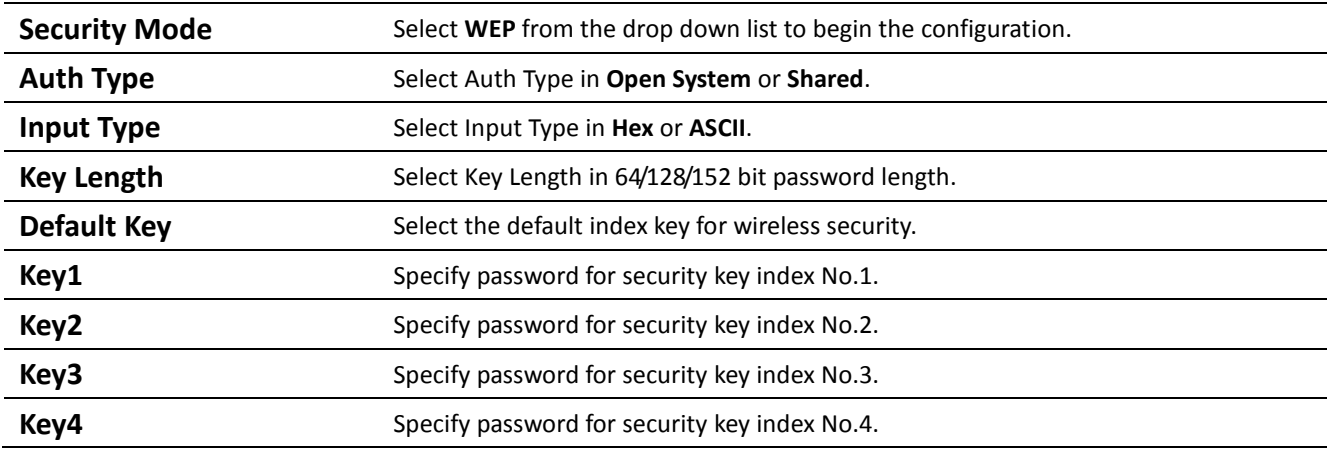

### **4.3.2 WPA-PSK**

**Wireless Security** 

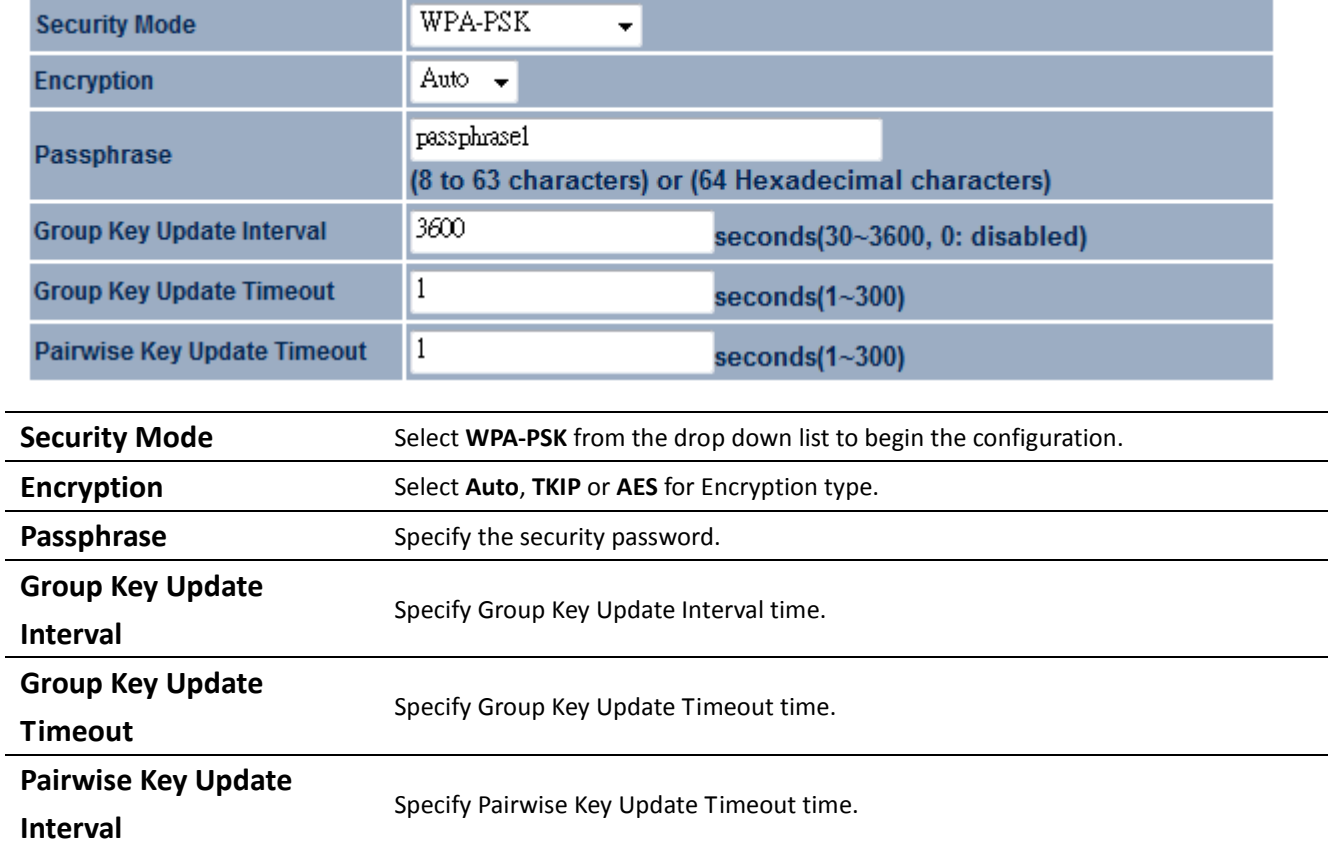

### **4.3.3 WPA2-PSK**

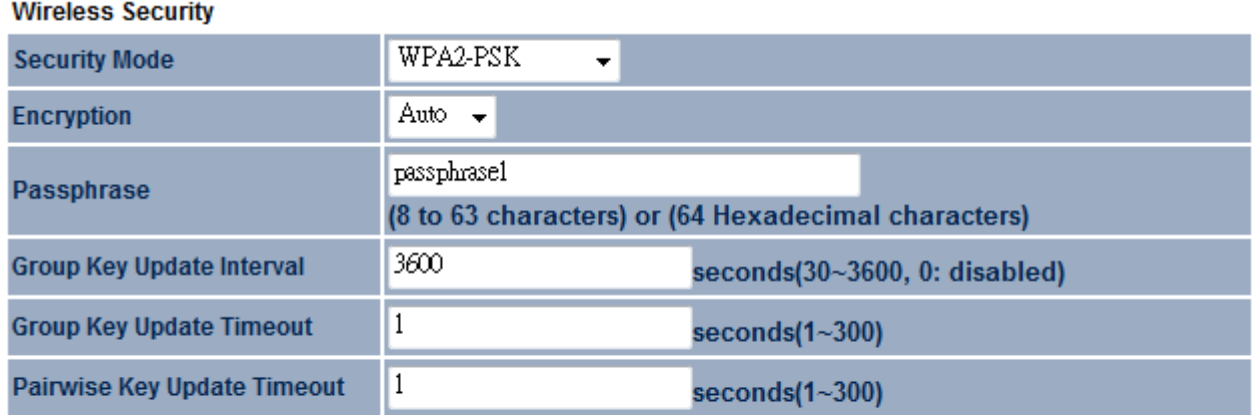

Save Cancel

**Security Mode** Select WPA2-PSK from the drop down list to begin the configuration.

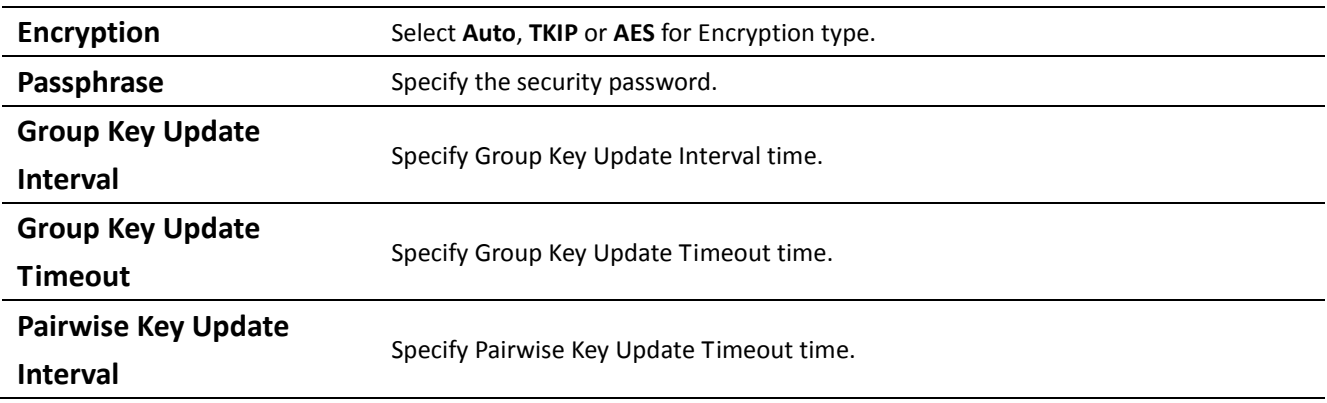

### **4.3.4 WPA-PSK Mixed**

#### **Wireless Security**

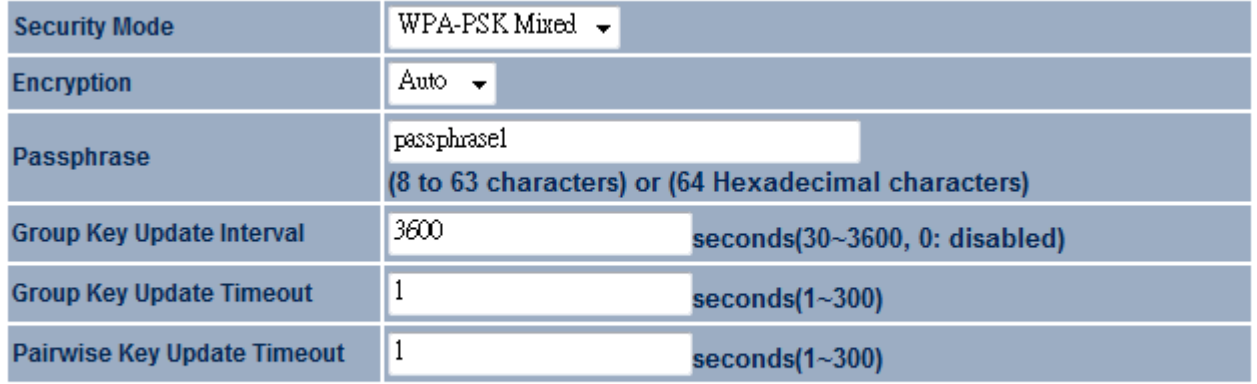

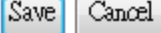

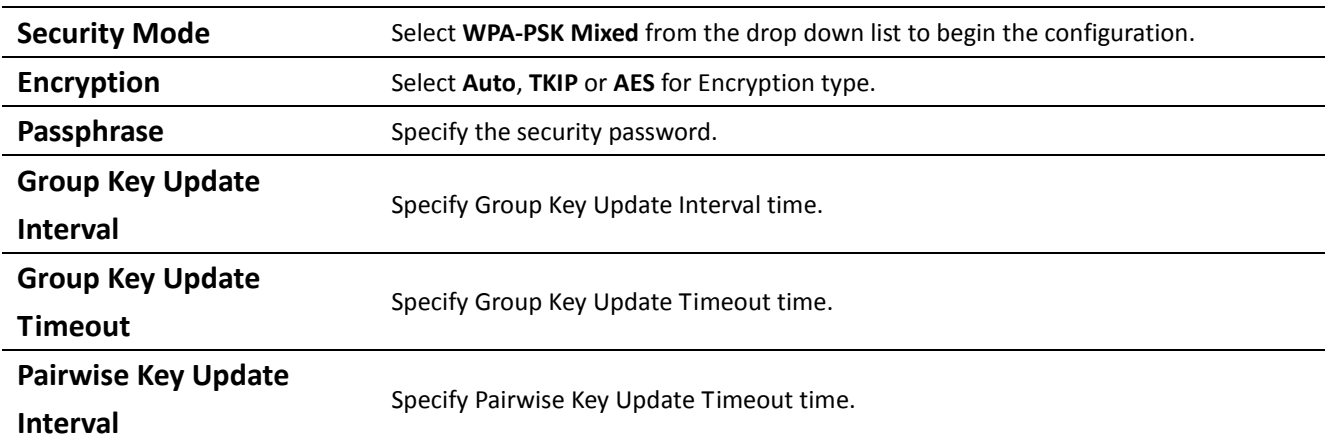

Auction: WPA-PSK Mixed means it allow both WPA-PSK and WPA2-PSK security types to establish wireless connection.

# **4.3.5 WPA**

WPA security mode is for 802.1x authentication. You must provide a **RADIUS Server** to check the permission of access the network.

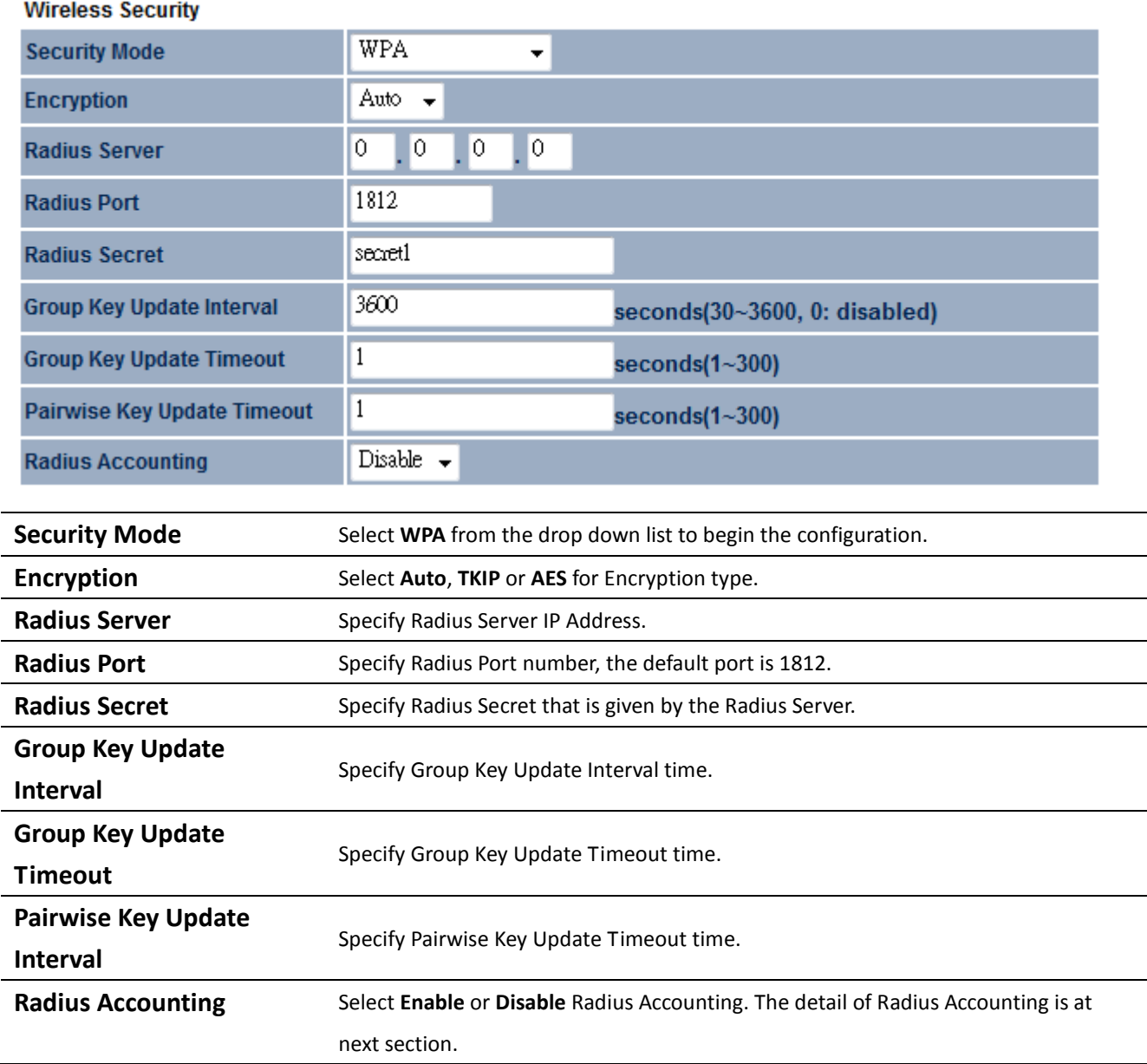

# **4.3.6 WPA2**

WPA2 security mode is for 802.1x authentication. You must provide a **RADIUS Server** to check the permission of access the network.

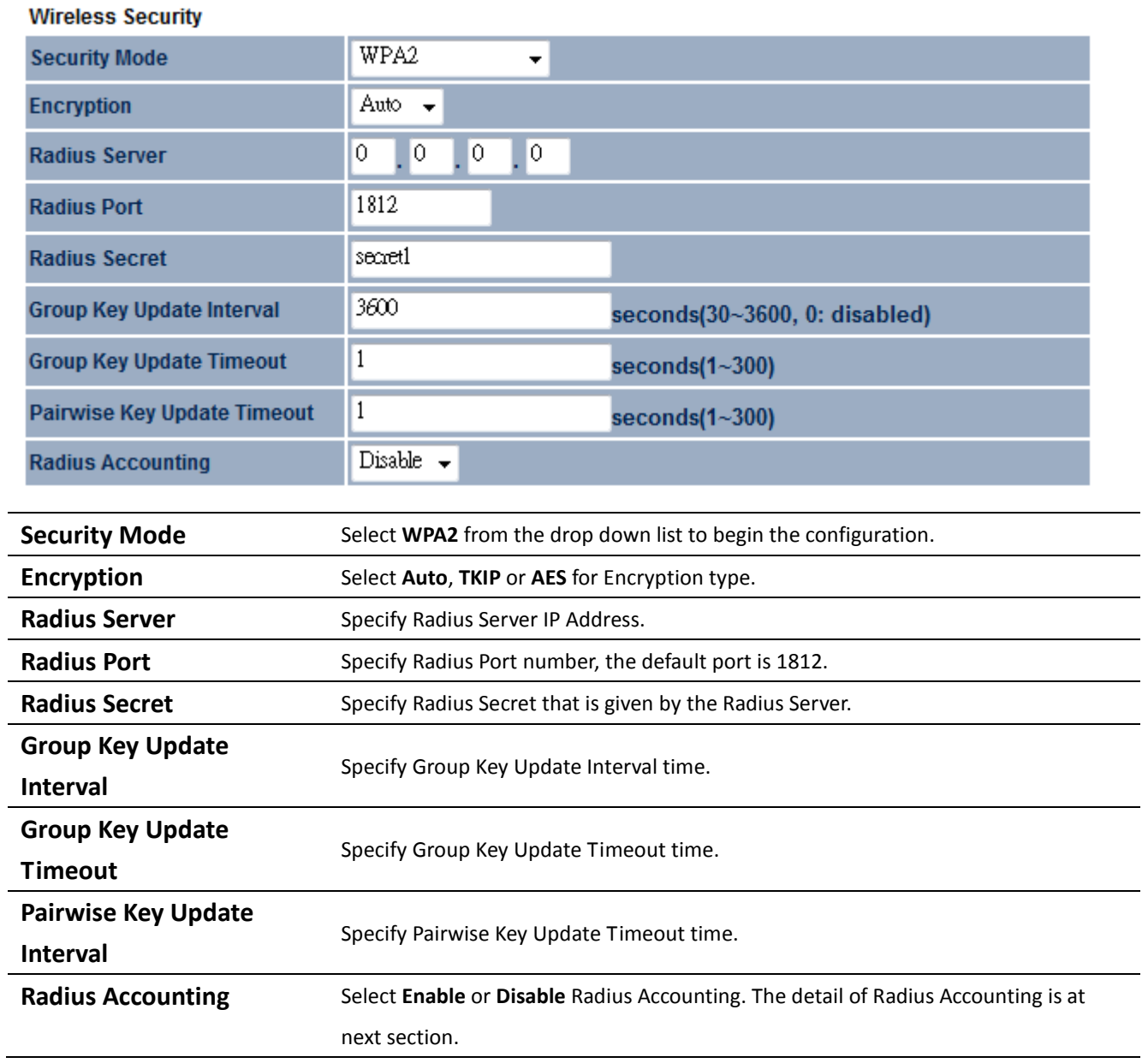

# **4.3.7 WPA Mixed**

WPA Mixed security mode is for 802.1x authentication. You must provide a **RADIUS Server** to check the permission of access the network.

#### **Wireless Security**

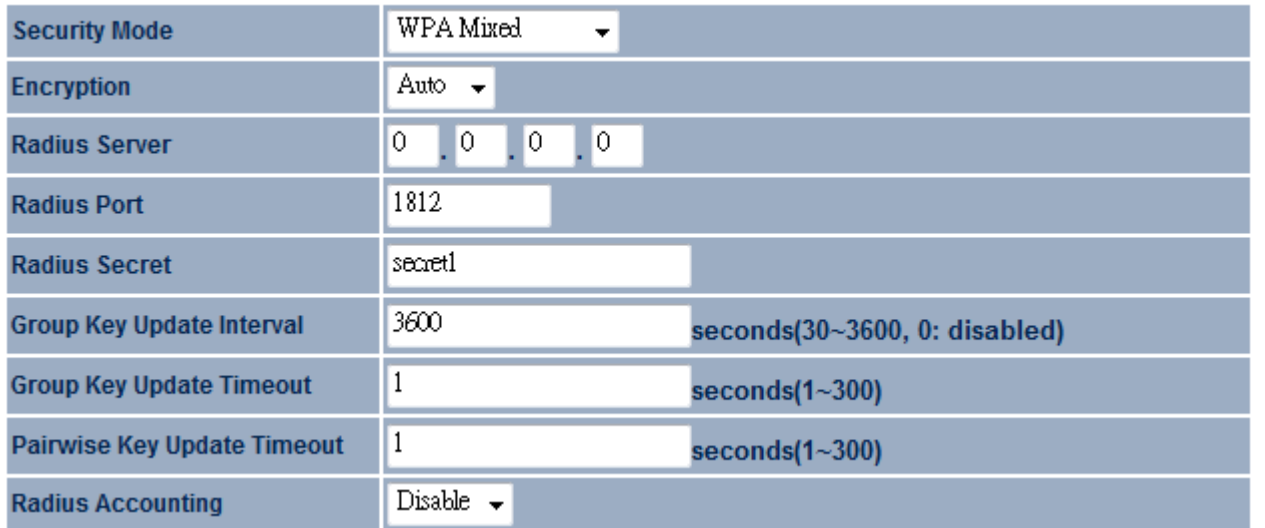

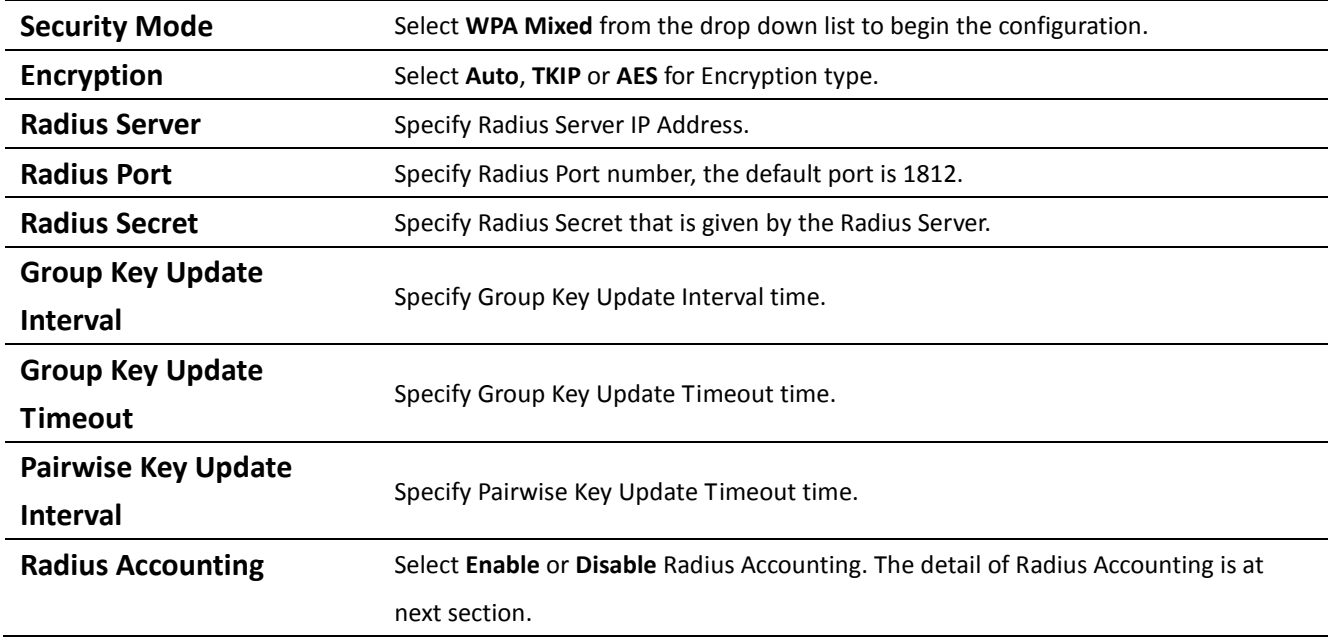

Auction: WPA Mixed means it allow both WPA and WPA2 security types to establish wireless connection.

# **4.3.8 Radius Accounting**

**Radius Accounting** function allows you to record the statics of user login. Your Radius Server must have the ability to support **Radius Accounting** function.

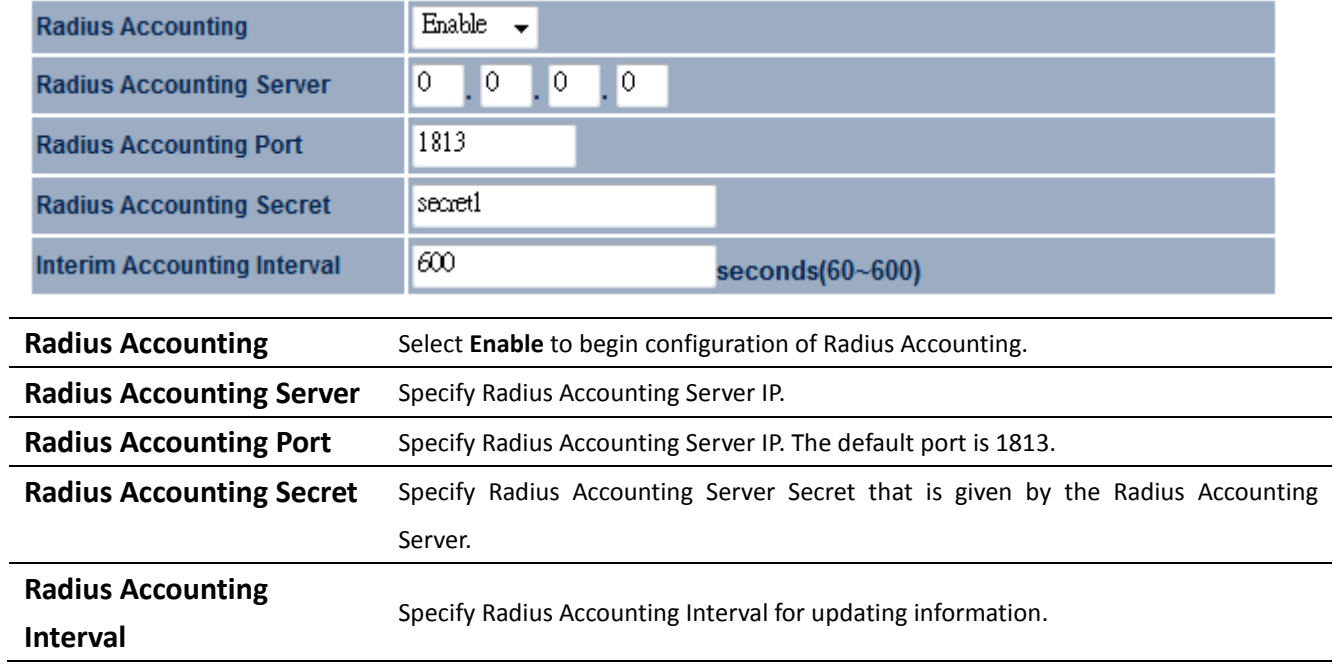

# **4.4 Wireless -> Wireless Advanced Settings**

# **Wireless Advanced Settings**

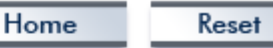

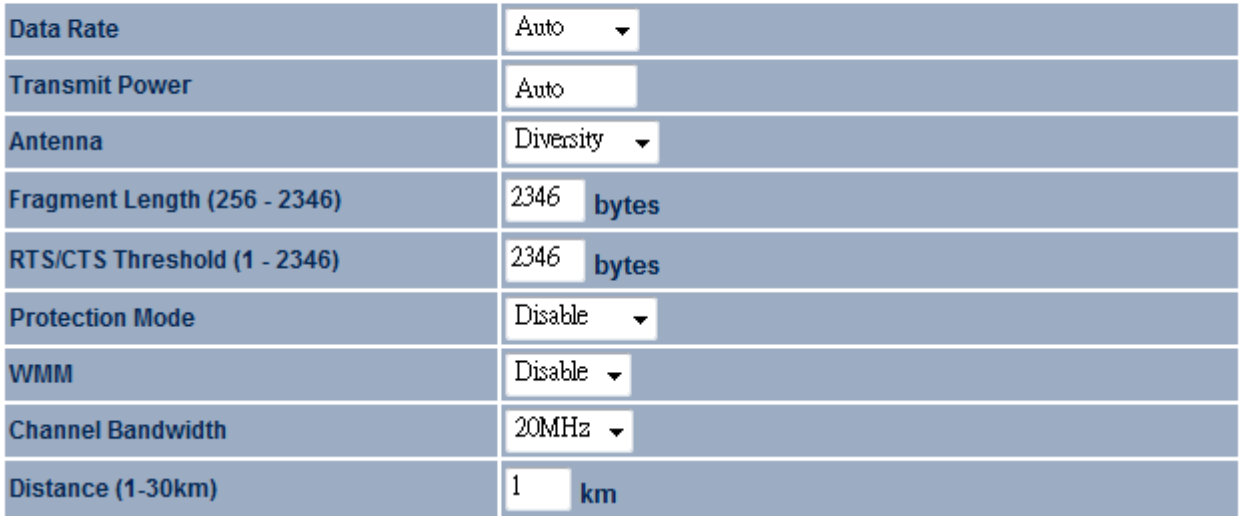

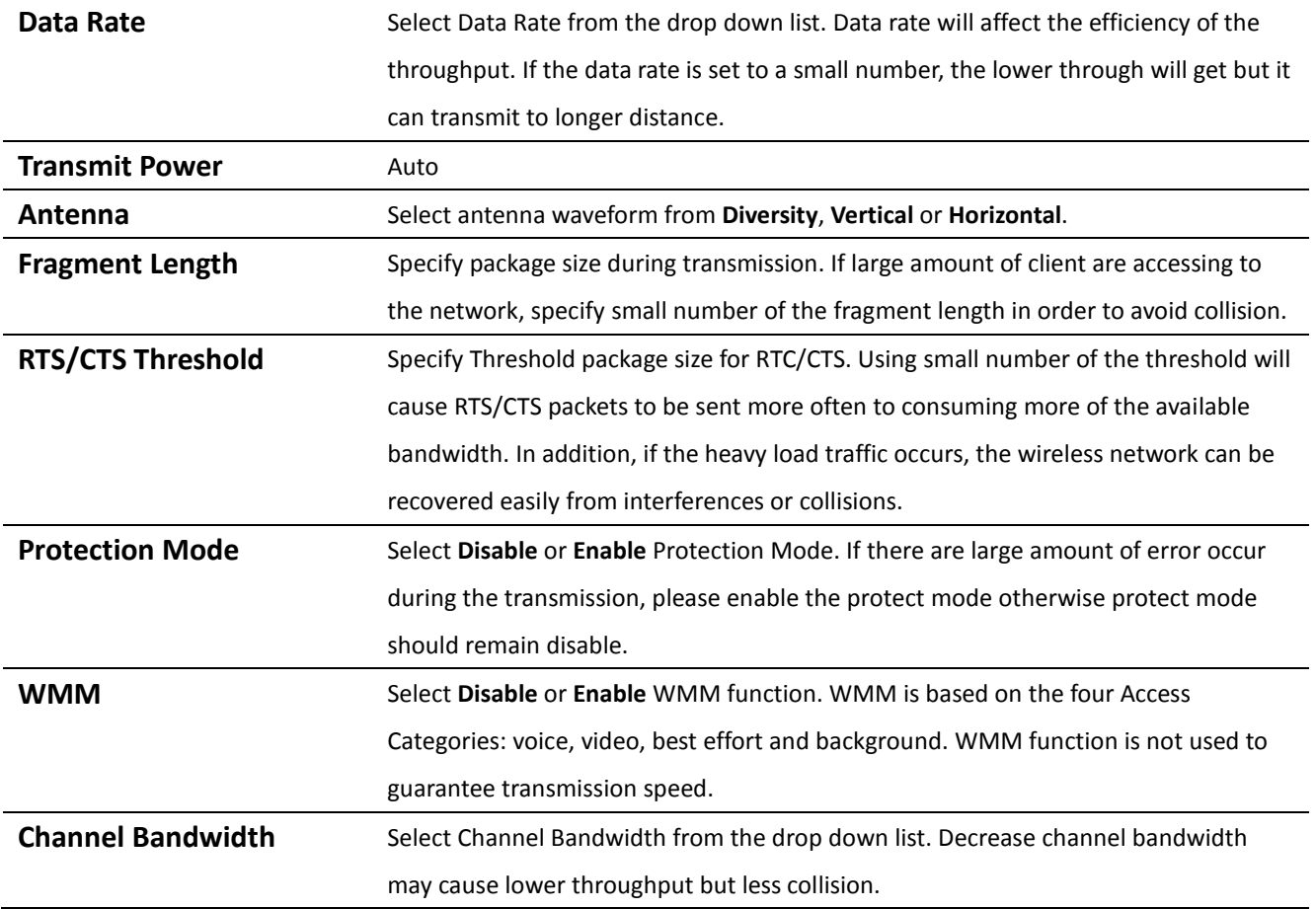

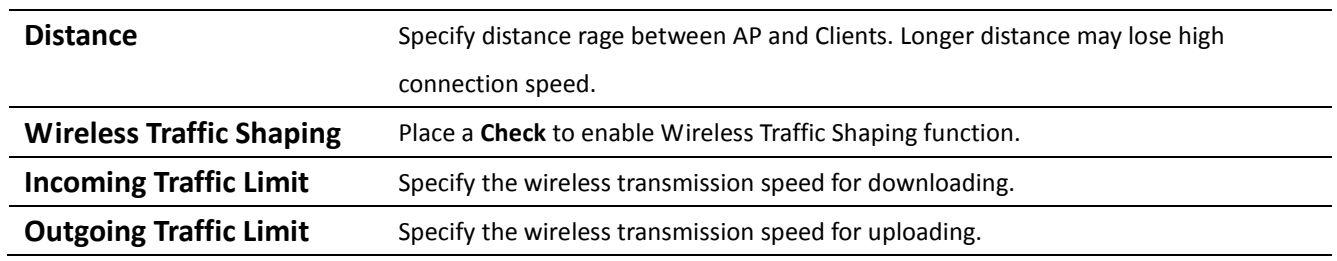

Auction: Changing Wireless Advanced Settings may cause insufficient wireless connection quality. Please remain all settings as default unless you have acknowledged all changing that you have made.

# **4.5 Wireless -> Wireless MAC Filter**

Wireless MAC Filters is used to Allow or Deny wireless clients, by their MAC addresses, accessing the Network. You can manually add a MAC address to restrict the permission to access EOC5510. The default setting is Disable Wireless MAC Filters.

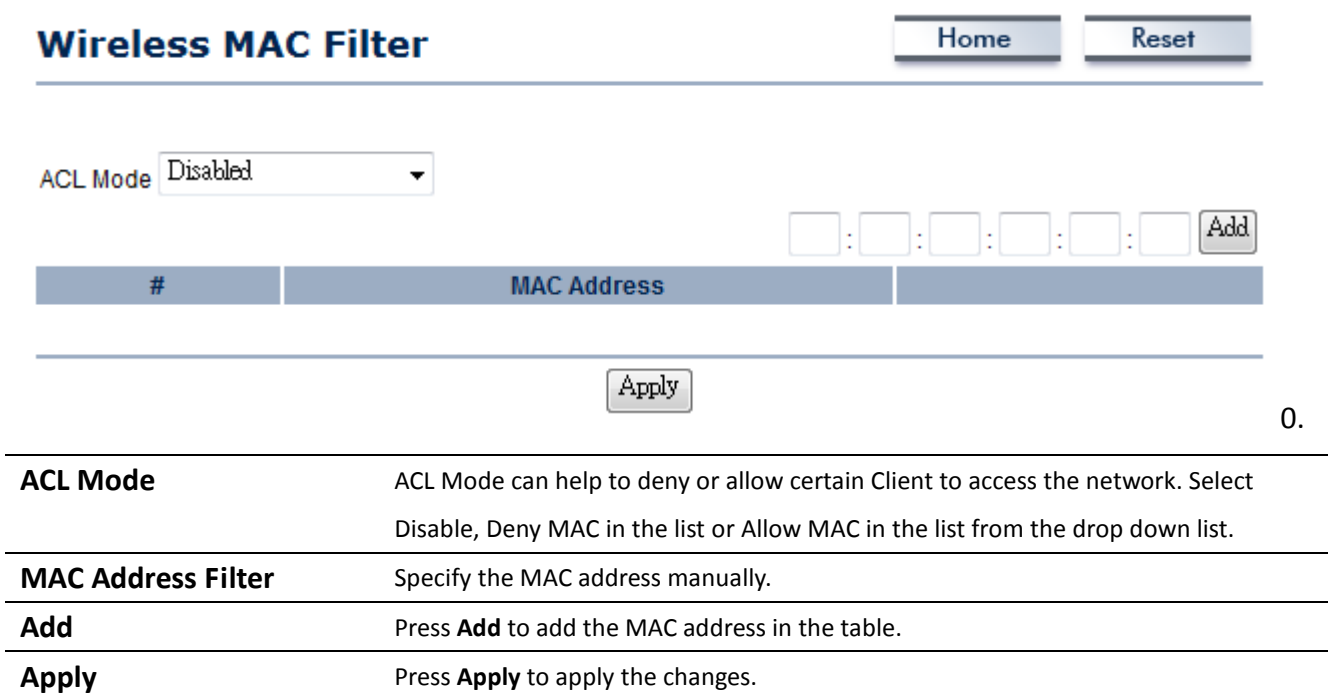

# **4.6 Wireless -> WDS Link Settings**

WDS Link Settings is used to establish a connection between Access Points but the device is not losing Access Point function. AP has WDS function can extend the wireless coverage and allow LANs to communicate each other.

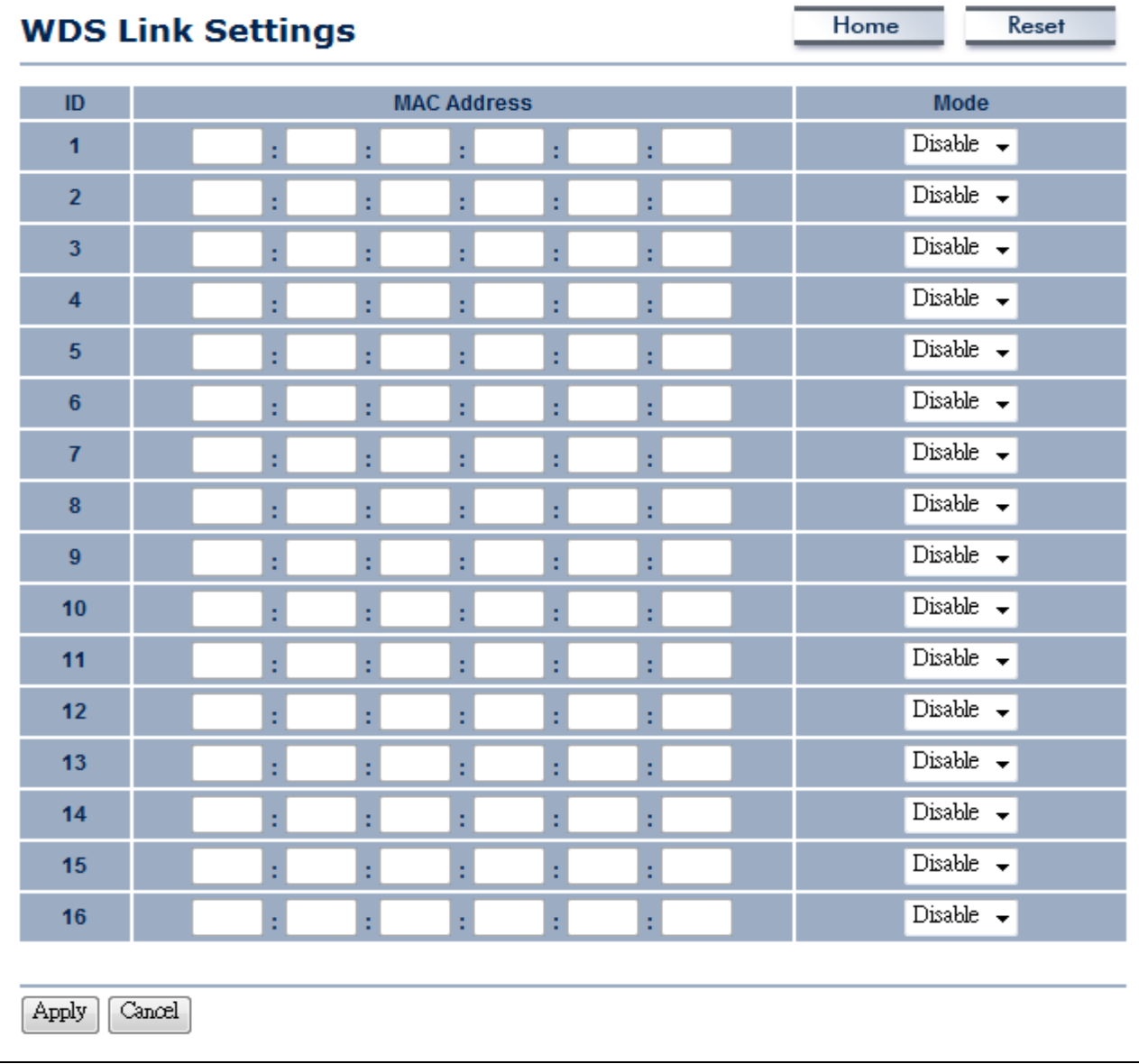

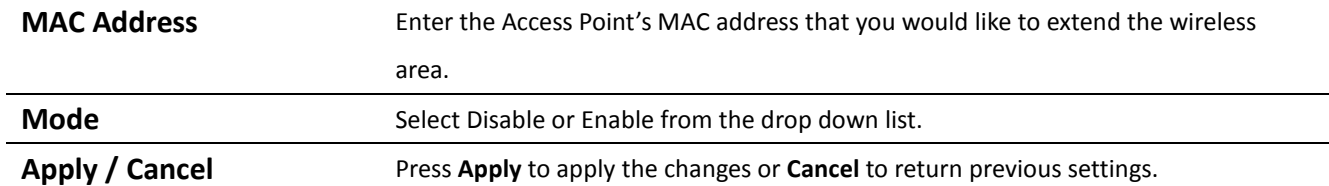

Auction: The Access Point that you would like to extend the wireless area must enter your Access Point's MAC address. Not all Access Point supports this feature.

# **5 LAN Settings**

This section will guide you to the Local Area Network (LAN) settings

# **5.1 System -> IP Settings**

This section is only available for **Non-Router Mode**. IP Settings allows you to LAN port IP address of the EOC5510.

Auction: Changing LAN IP Address will change LAN Interface IP address. Webpage will automatically redirect to the new IP address after Apply.

Home

Reset

# **IP Settings**

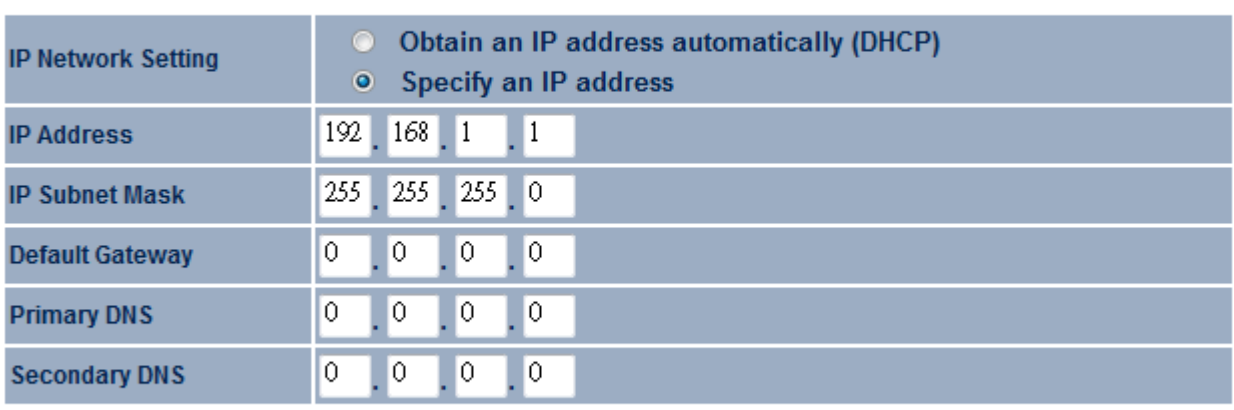

Apply Cancel

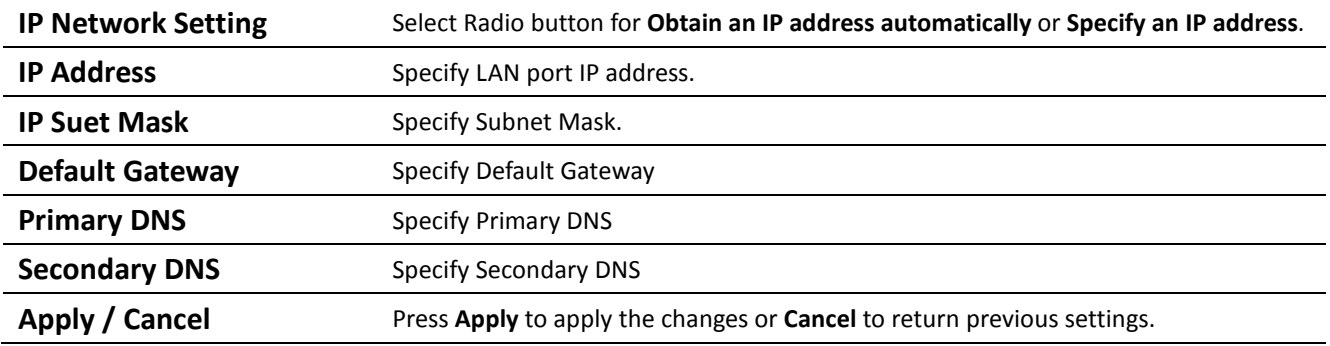

Auction: Obtain an IP address automatically is not a DHCP server. It means automatically get IP address when device connected to a device which has DHCP server.

# **5.2 System -> Spanning Tree Settings**

#### **Spanning Tree Settings** Home Reset

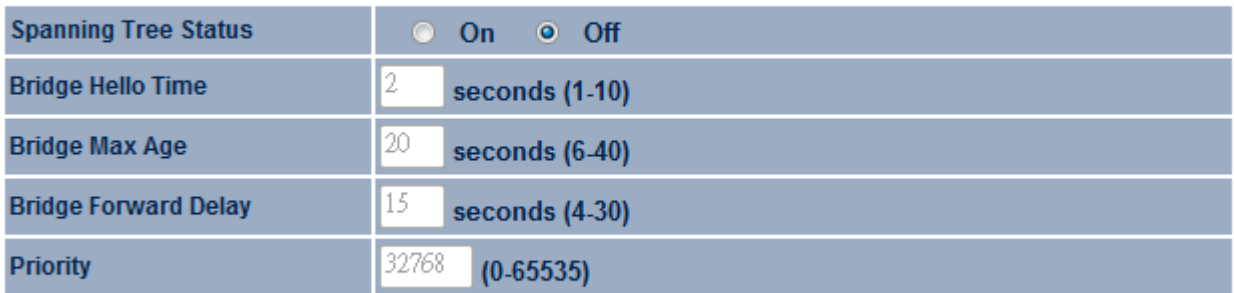

Apply Cancel<sup>7</sup>

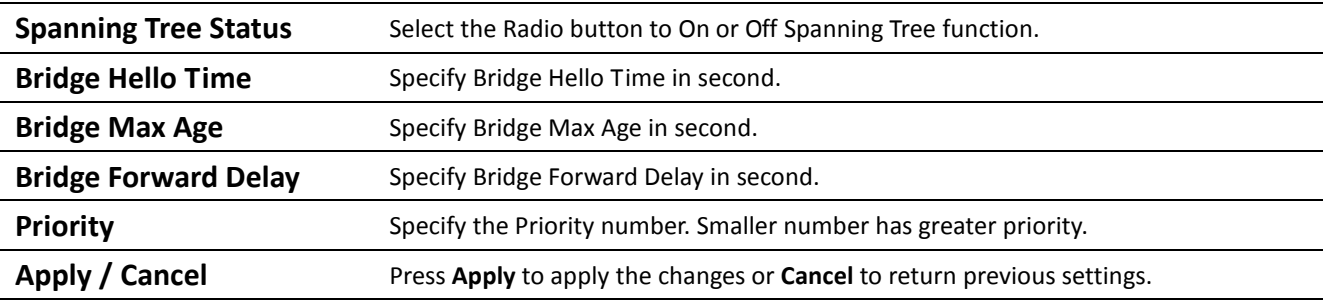

# **6 Router Settings**

This section is only available at **Client Router Mode**.

### **6.1 Router -> WAN Settings**

There are four different types of WAN connection: Static IP, DHCP, PPPoE and PPTP. Please contact your ISP to select the connection type.

# **6.1.1 WAN Settings -> Static IP**

Select Static IP in WAN connection if your ISP gives all the information about IP address, Subnet Mask, Default Gateway, Primary DNS and Secondary DNS.

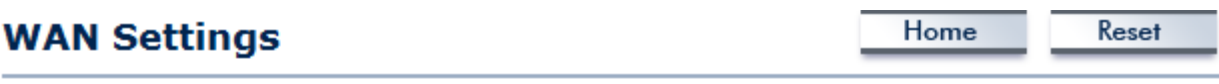

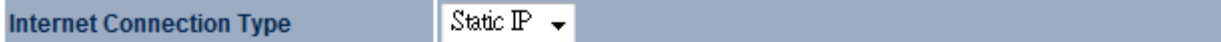

#### **Options**

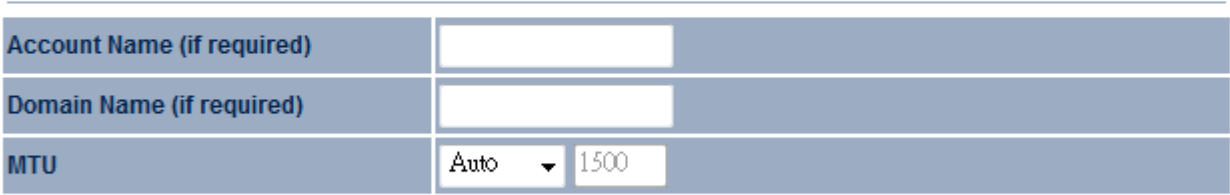

#### **Internet IP Address**

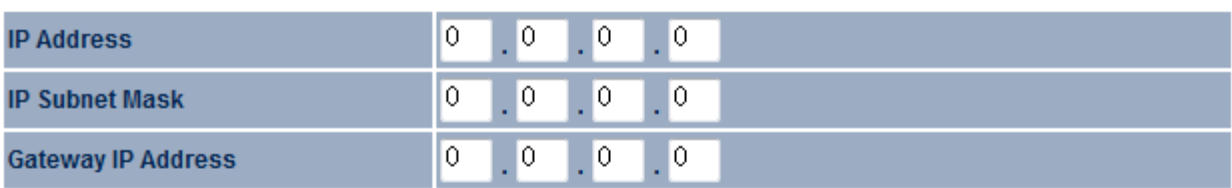

#### **Domain Name Server (DNS) Address**

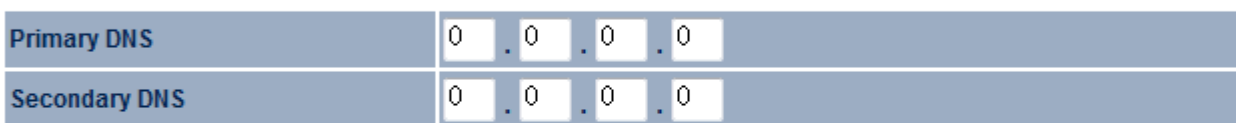

**WAN Ping** 

**Discard Ping on WAN** 

 $\overline{\mathbf{v}}$ 

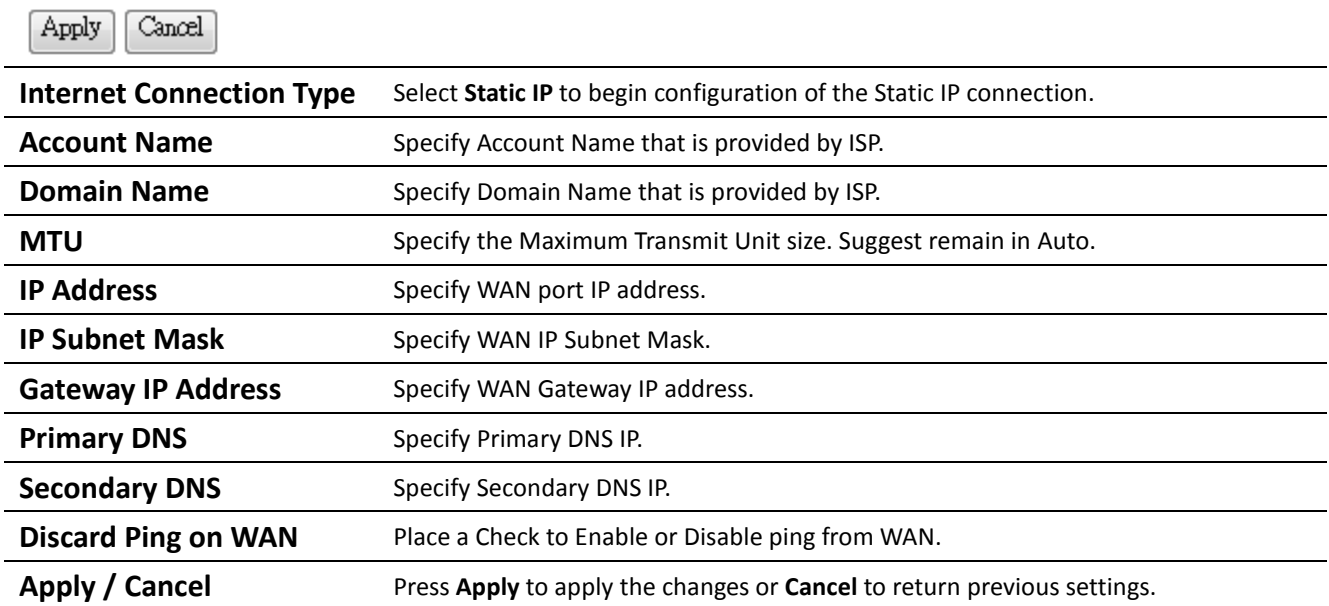

Auction: If the router's MTU is set too high, packets will be fragmented downstream. If the router's

MTU is set too low, the router will fragment packets unnecessarily and in extreme cases may be unable to establish some connections. In either case, network performance can suffer.

# **6.1.2 WAN Settings -> DHCP (Dynamic IP)**

 $\overline{a}$ 

Select DHCP as your WAN connection type to obtain your IP address automatically. You will need to enter Account Name as your hostname and DNS (Optional).

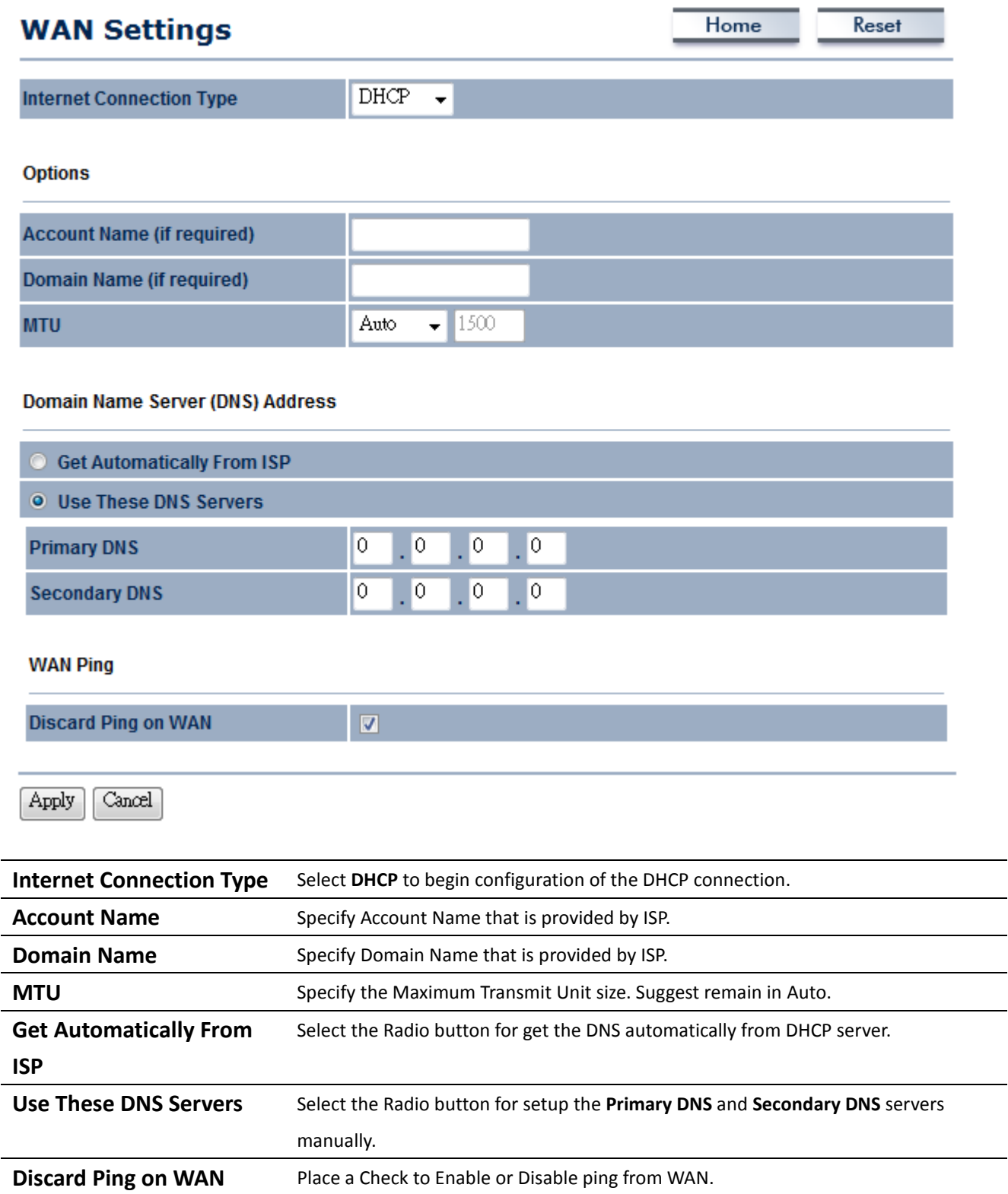

**Apply / Cancel** Press **Apply** to apply the changes or **Cancel** to return previous settings.

Auction: If the router's MTU is set too high, packets will be fragmented downstream. If the router's MTU is set too low, the router will fragment packets unnecessarily and in extreme cases may be unable to establish some connections. In either case, network performance can suffer.

# **6.1.3 WAN Settings -> PPPoE (Point-to-Point Protocol over Ethernet)**

Select PPPoE as your WAN connection type if your ISP provides Username and Password. PPPoE is a DSL service and please remove your PPPoE software from your computer, the software is not worked in EOC5510.

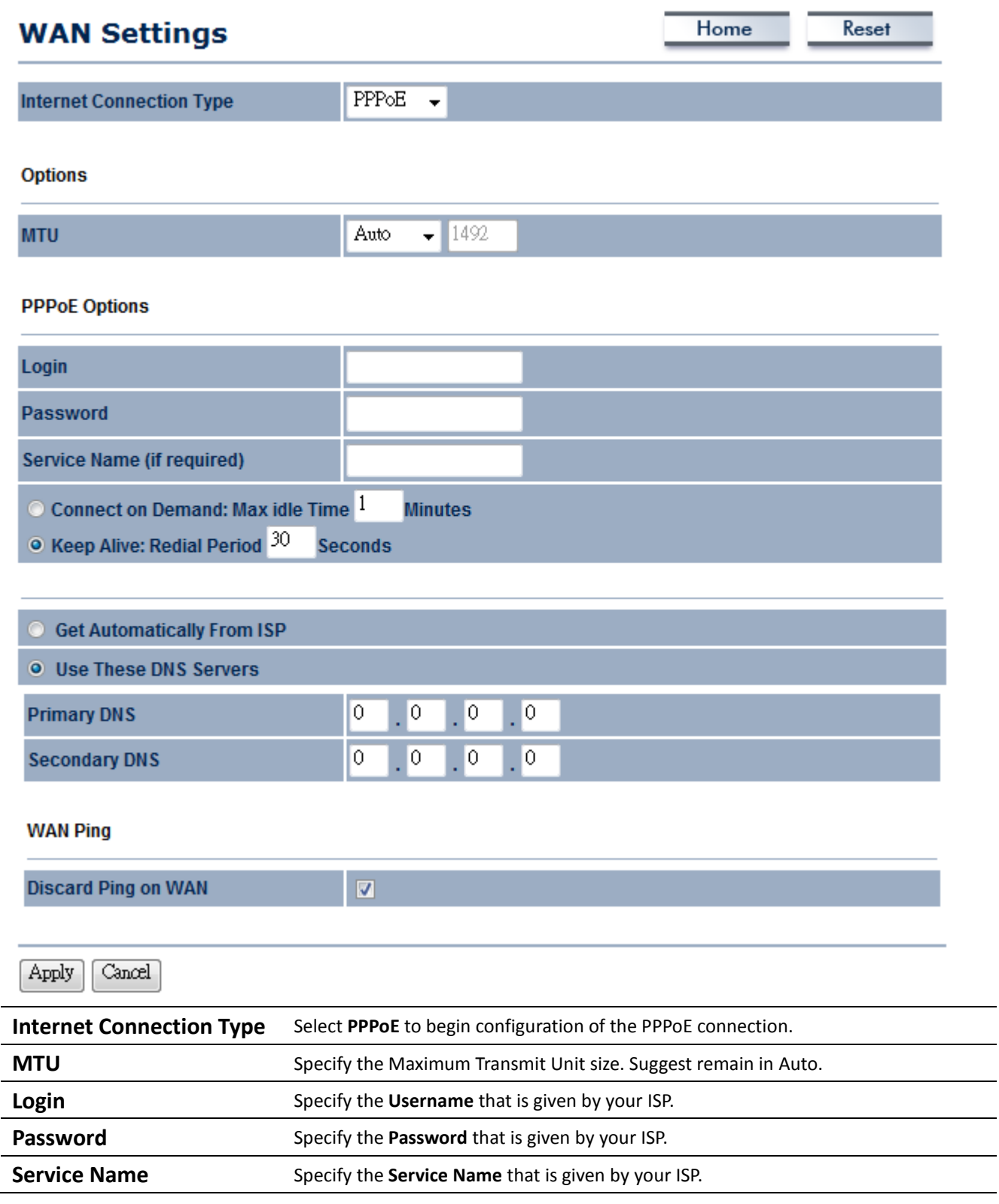

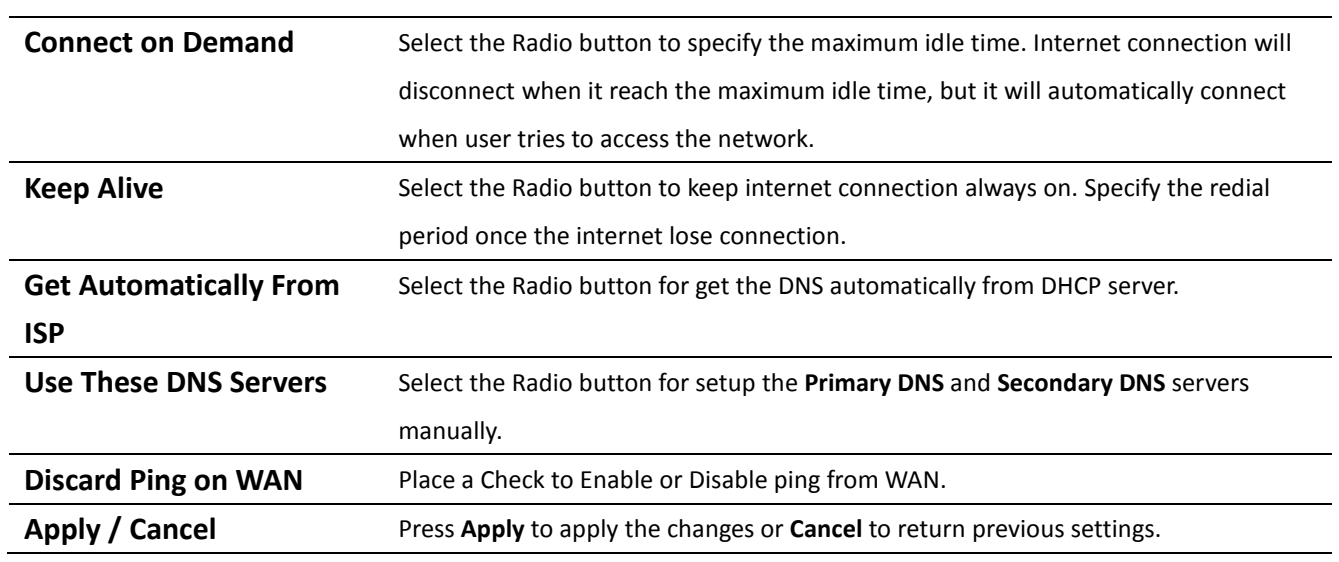

Auction: If the router's MTU is set too high, packets will be fragmented downstream. If the router's MTU is set too low, the router will fragment packets unnecessarily and in extreme cases may be unable to establish some connections. In either case, network performance can suffer.

# **6.1.4 WAN Settings -> PPTP (Point-to-Point Tunneling Protocol)**

Select PPTP as your WAN connection type if your ISP provides information about IP Address, Subnet Mask, Default Gateway (Optional), DNS (Optional), Server IP, Username, and Password.

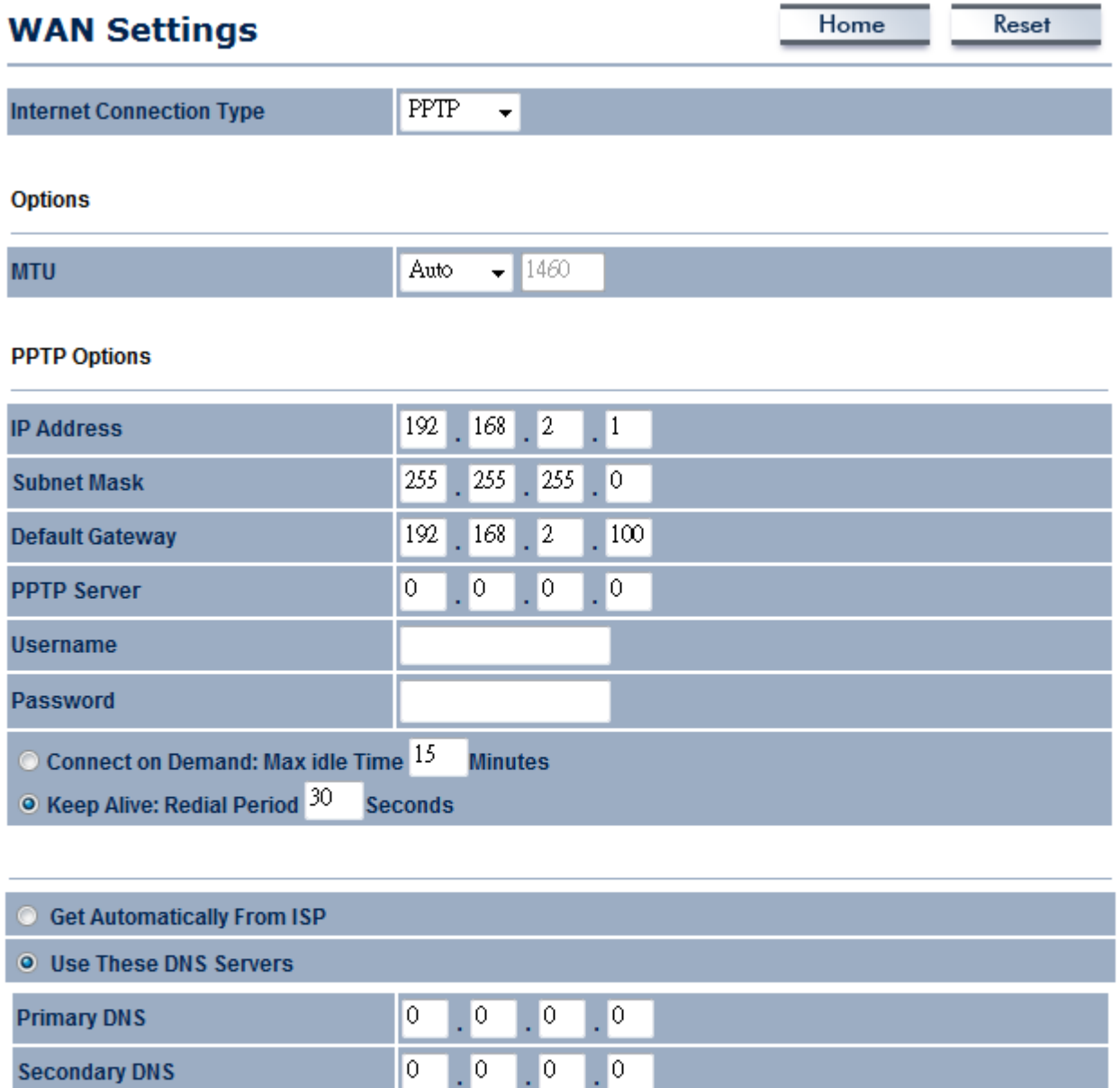

#### **WAN Ping**

**Discard Ping on WAN**  $\overline{\mathbf{v}}$ Apply Cancel

**Internet Connection Type** Select PPTP to begin configuration of the PPTP connection.

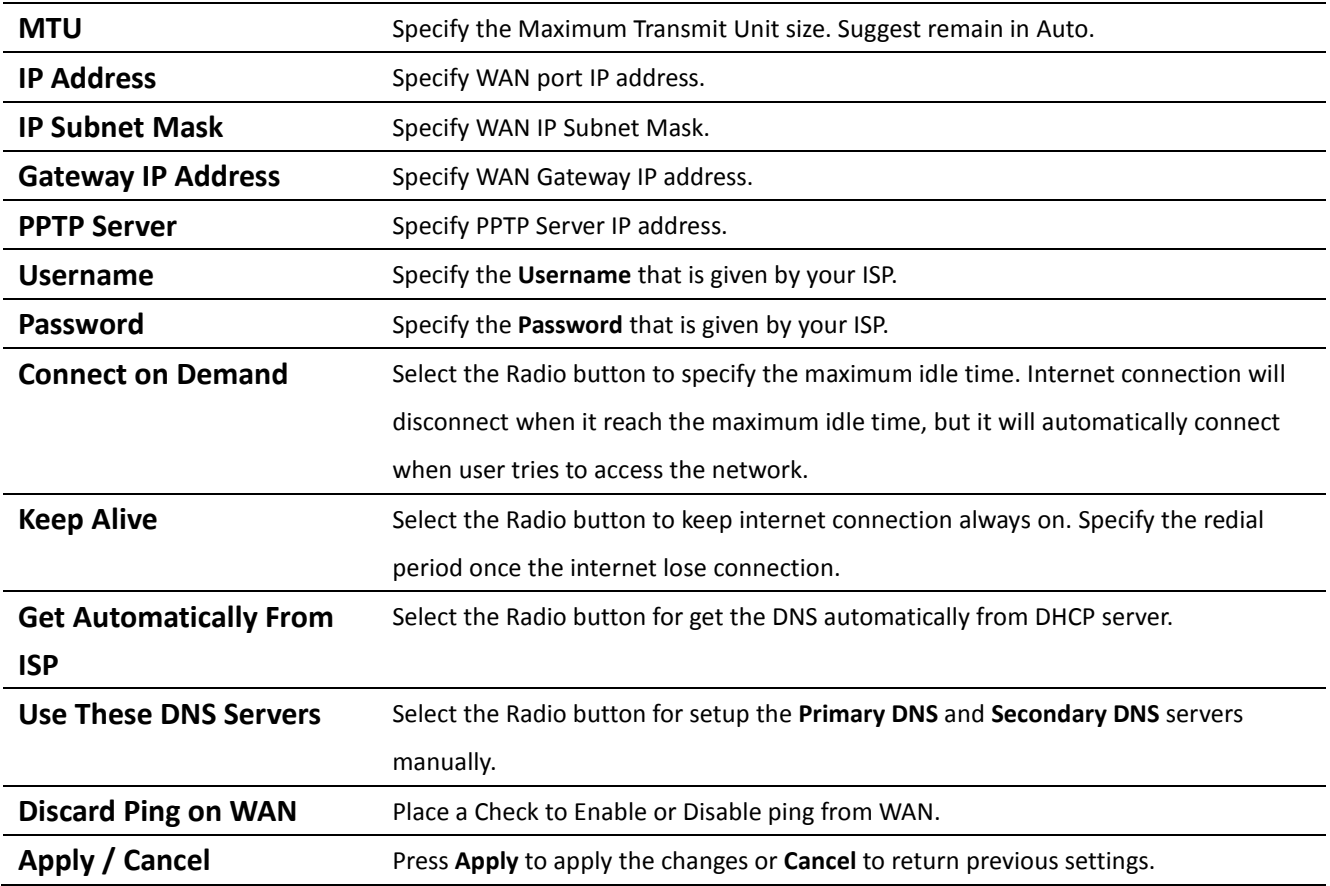

Auction: If the router's MTU is set too high, packets will be fragmented downstream. If the router's MTU is set too low, the router will fragment packets unnecessarily and in extreme cases may be unable to establish some connections. In either case, network performance can suffer.

# **6.2 Router -> LAN Settings**

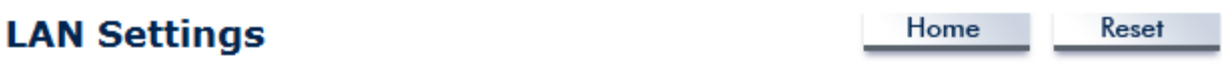

**LAN IP Setup** 

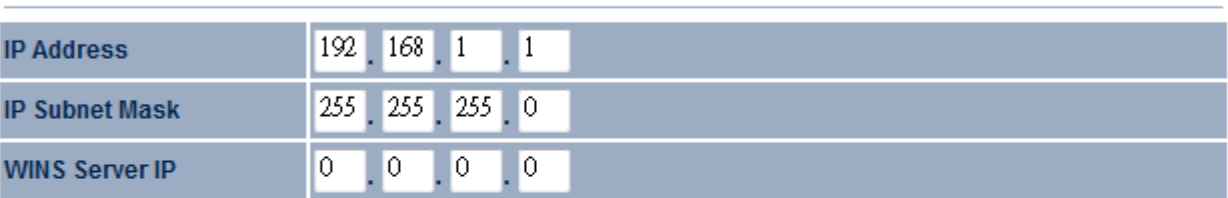

### Use Router As DHCP Server

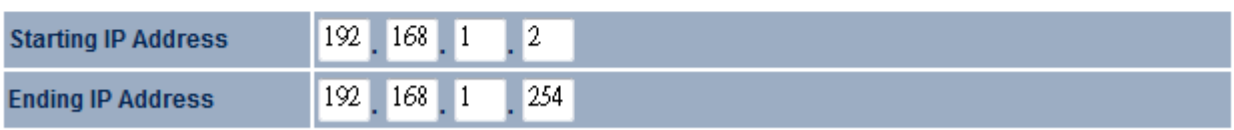

Apply | Cancel

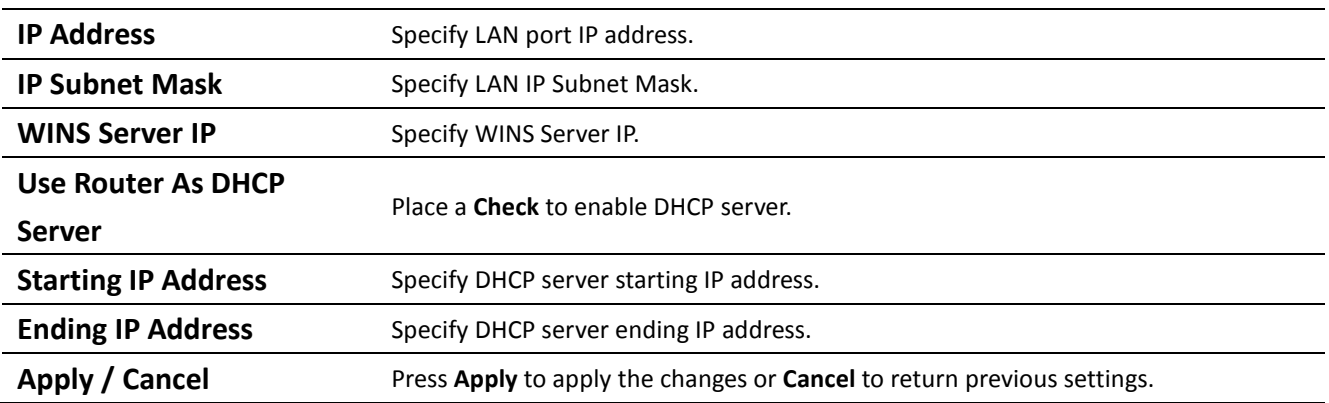

# **6.3 Router -> VPN Pass Through**

VPN Pass Through is used to allow certain protocol to be tunneled through an IP network such as PPTP and L2TP or implement secure exchange of packets at the IP Layer such as IPSec.

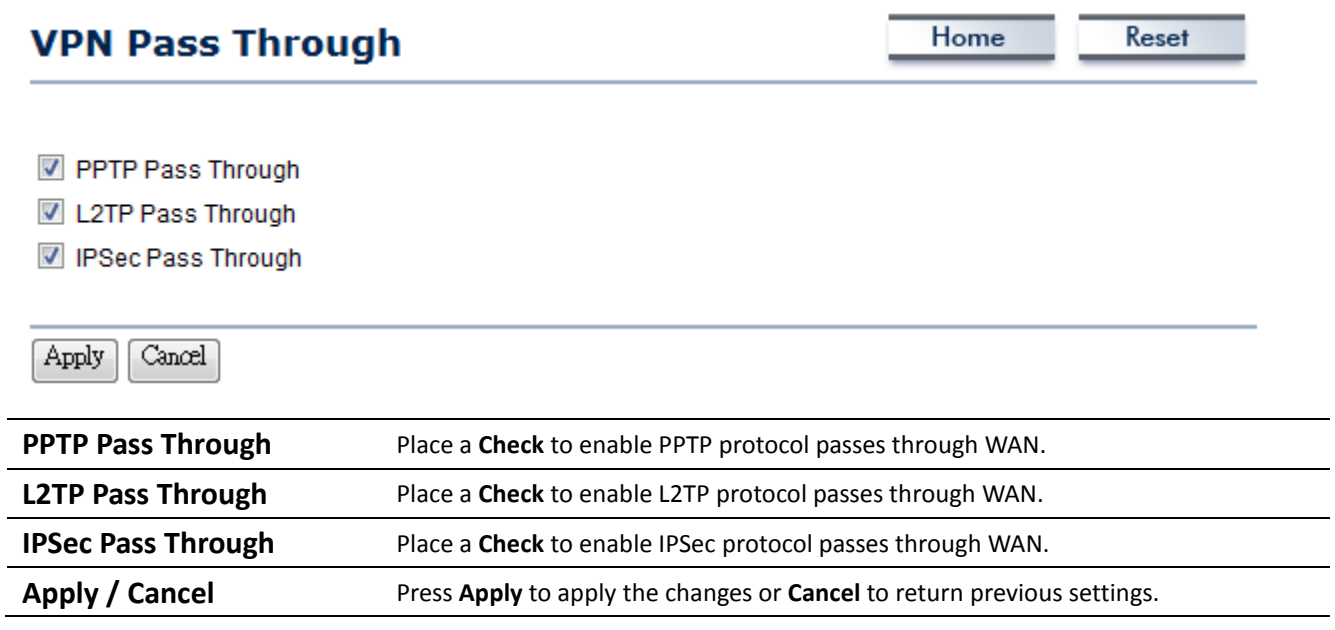

# **6.4 Router -> Port Forwarding**

Port Forwarding is used to allow a public service such as Web Server, Mail Server, and FTP server to be set up. For example: Set up a Web Server on your computer with port number **8080**. Visitor on the internet can access your Web Server by entering **WAN Port IP** with port number **8080**. If your WAN Port IP is 192.168.5.1, then visitor must enter **http://192.168.5.1:***8080*. To find out more the well known port numbers please search the internet.

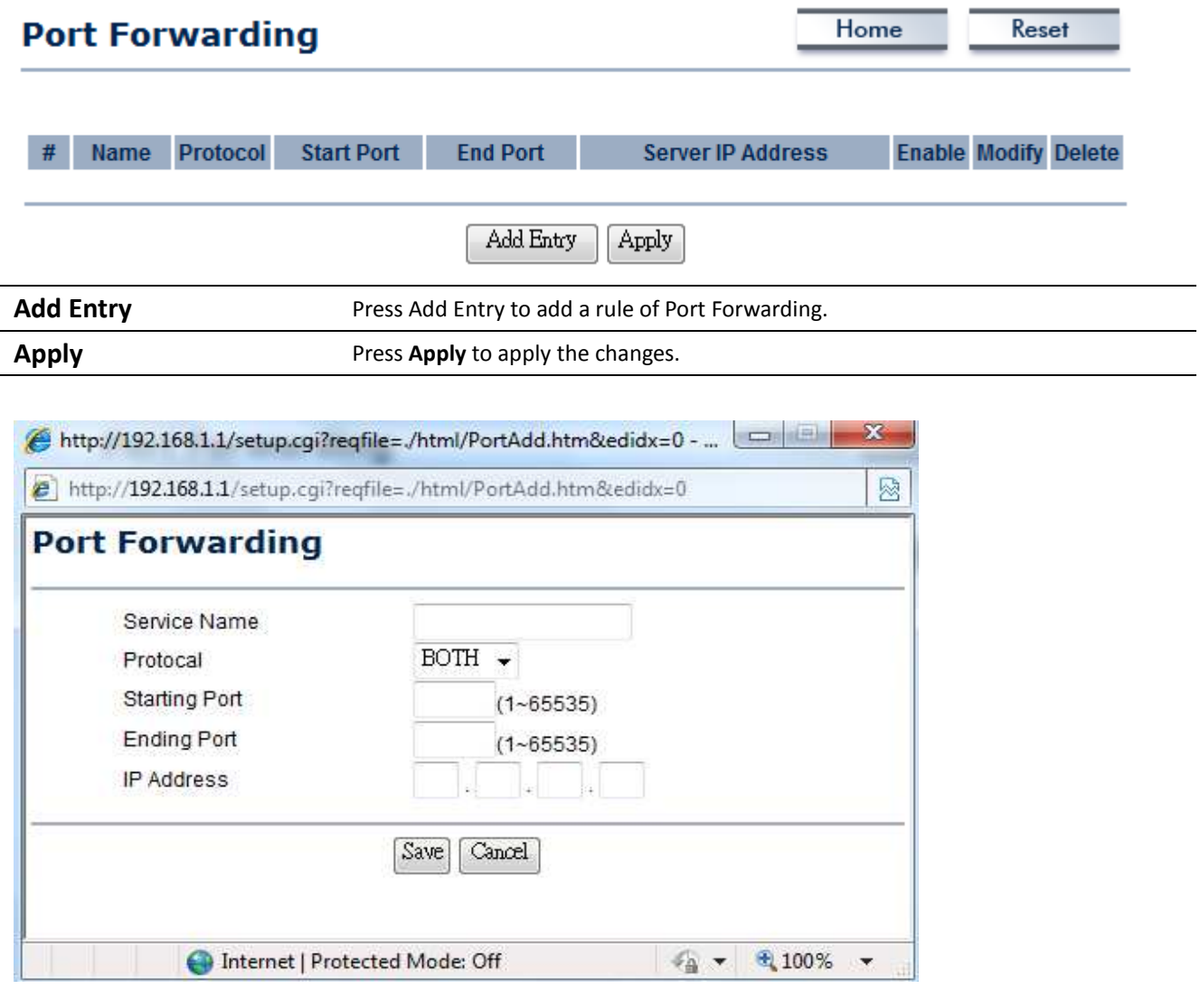

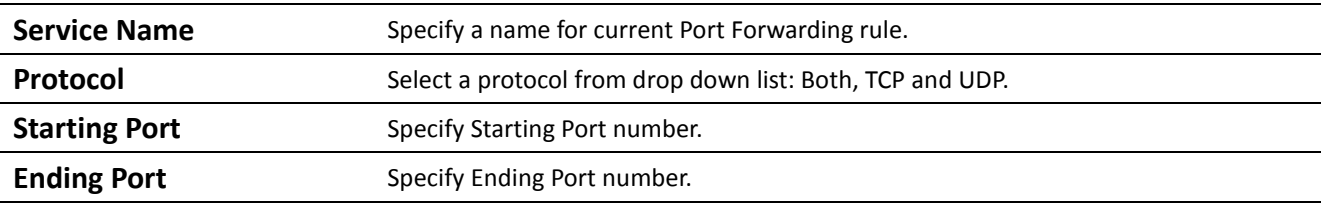

**IP Address** Specify IP address.

**Save / Cancel <b>Press** Save to apply the changes or Cancel to return previous settings.

### **7 Information Status**

**Status** section is on the navigation drop-down menu. You will then see three options: Main, Wireless Client List, System Log, WDS Link Status, Connection Status, and DHCP Client Table. Each option is described in detail below.

#### **7.1 Status -> Main**

Click on the **Main** link under the **Status** drop-down menu or click **Home** from the top-right of the webpage. The status that is displayed corresponds with the operating mode that is selected. Information such as operating mode, system up time, firmware version, serial number, kernel version and application version are displayed in the 'System' section. LAN IP address, subnet mask, and MAC address are displayed in the 'LAN' section. In the 'Wireless section, the frequency, channel is displayed. Since this device supports multiple-SSIDs, the details of each SSID, such as ESSID and its security settings are displayed.

# **Main**

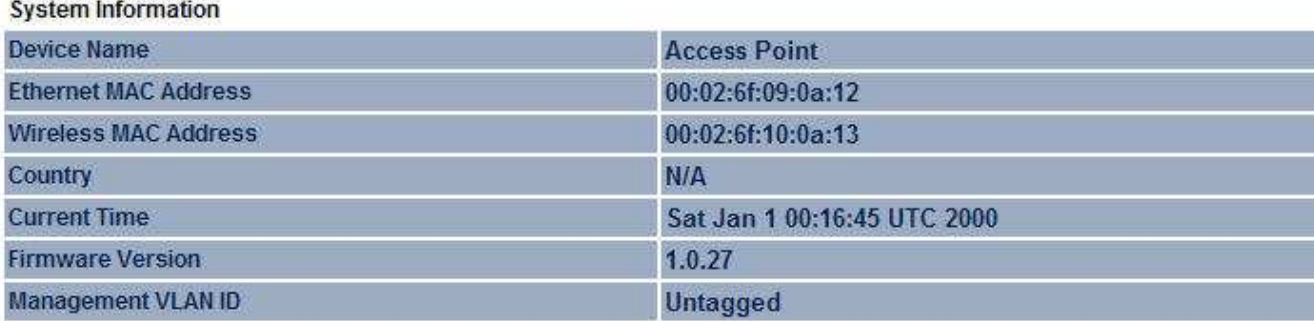

**LAN Settings** 

**PACIFICATION IN A MUSIC CONTINUES OF A SERVICE CONTINUES.** 

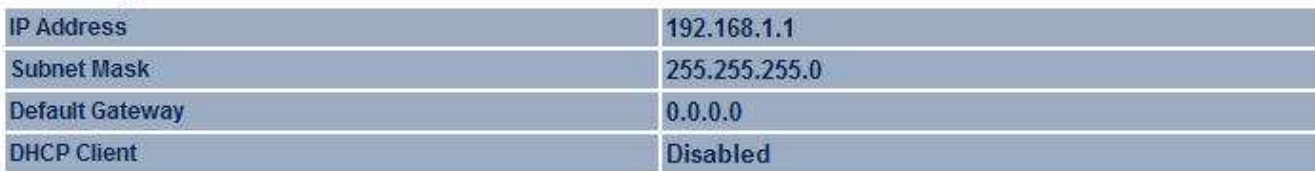

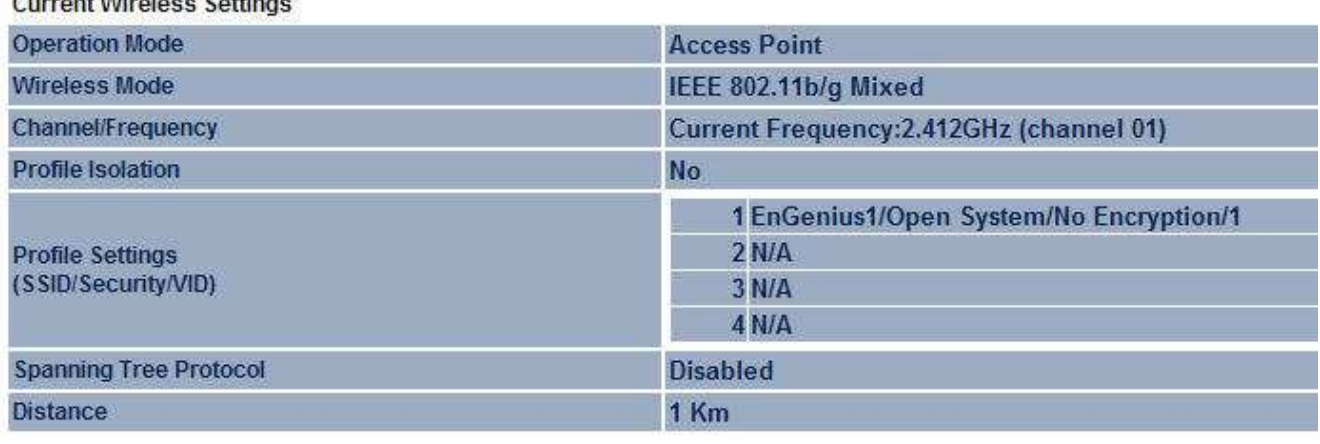

Refresh

# **7.2 Status -> Wireless Client List**

Click on the **Wireless Client List** link under the **Status** drop-down menu. This page displays the list of Clients that are associated to the EOC5510.

The MAC addresses and signal strength for each client is displayed. Click on the **Refresh** button to refresh the client list

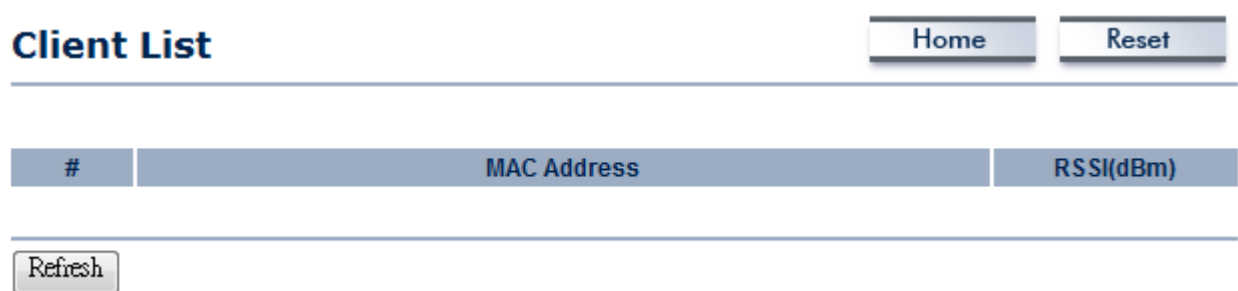

# **7.3 Status -> System Log**

Click on the **System Log** link under the **Status** drop-down menu. The device automatically logs (records) events of possible interest in its internal memory. If there is not enough internal memory for all events, logs of older events are deleted, but logs of the latest events are retained.

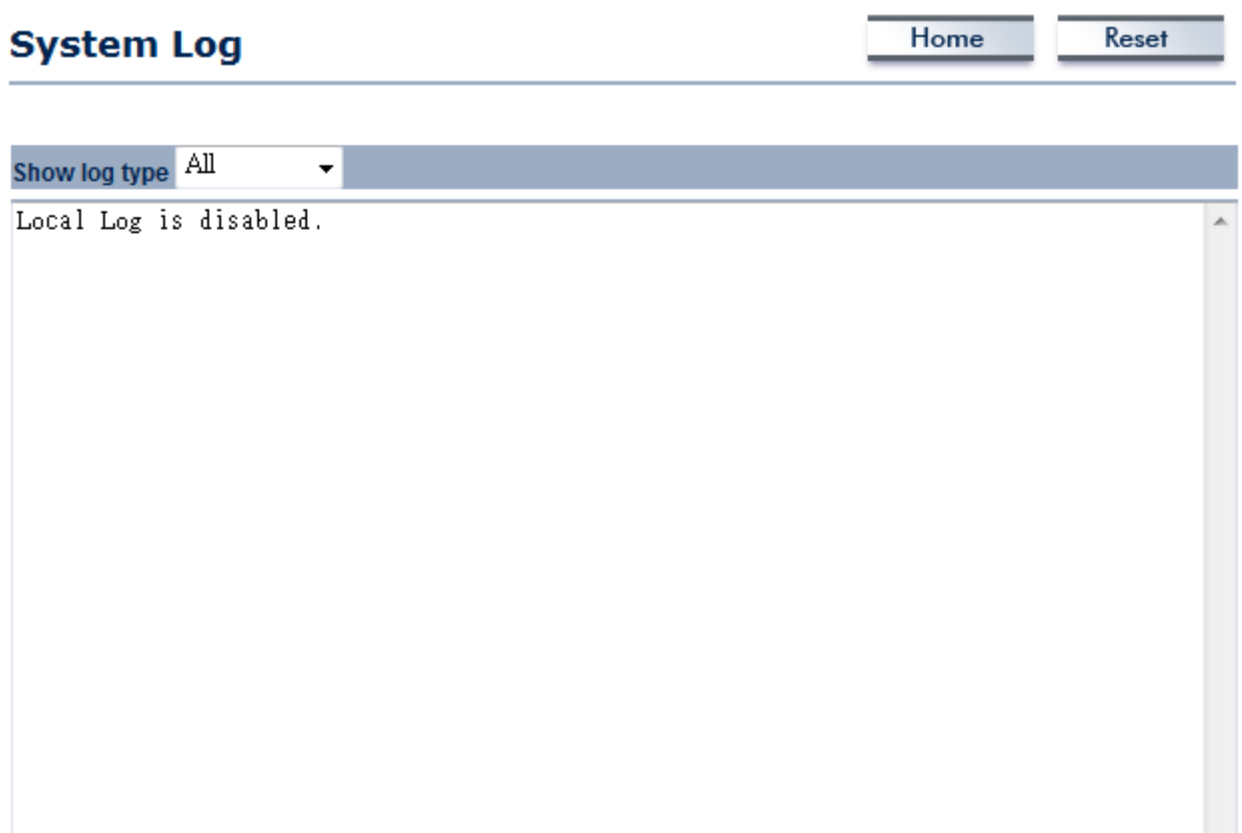

Refresh Clear

 $\leftarrow$ 

 $\mathbb{R}$ 

# **7.4 Status -> WDS Link Status**

The WDS Link Status will only show in WDS Bridge Mode. Click on the **WDS Link Status** link under the **Status** drop-down menu. This page displays the current status of WDS link, including station ID, MAC address, status and RSSI.

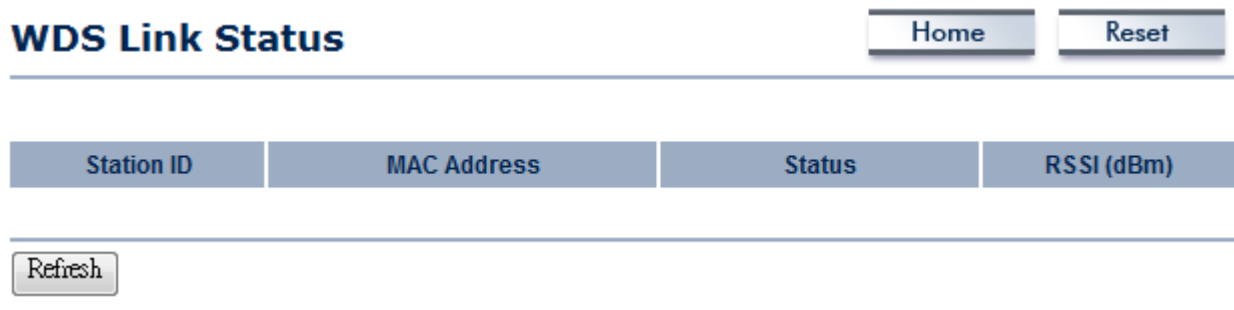

# **7.5 Status -> Connection Status**

Click on the **Connection Status** link under the **Status** drop-down menu. This page displays the current status of the network, including network type, SSID, BSSID, connection status, wireless mode, current channel, security, data rate, noise level and signal strength.

#### **Wireless**

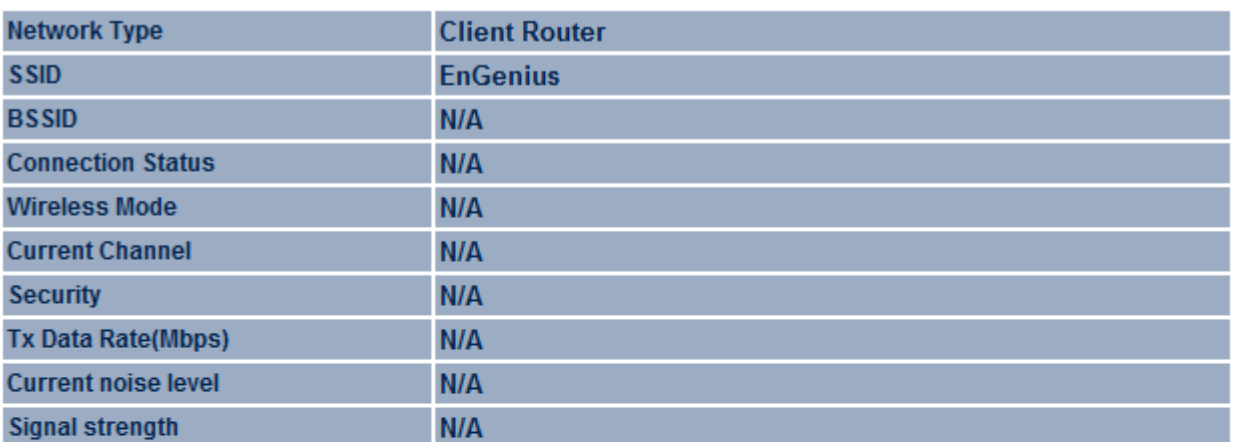

#### **WAN**

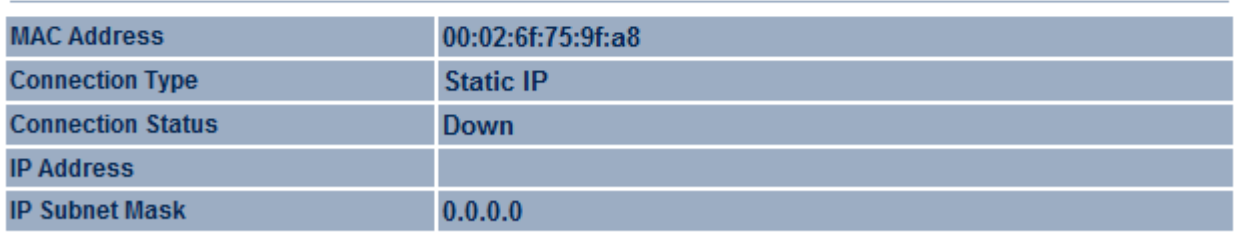

Refresh

### **7.6 Status -> DHCP Client Table**

Click on the **DHCP Client List** link under the **Status** drop-down menu. This page displays the list of Clients that are associated to the EOC5510 through DHCP.

The MAC addresses and signal strength for each client is displayed. Click on the **Refresh** button to refresh the client list.

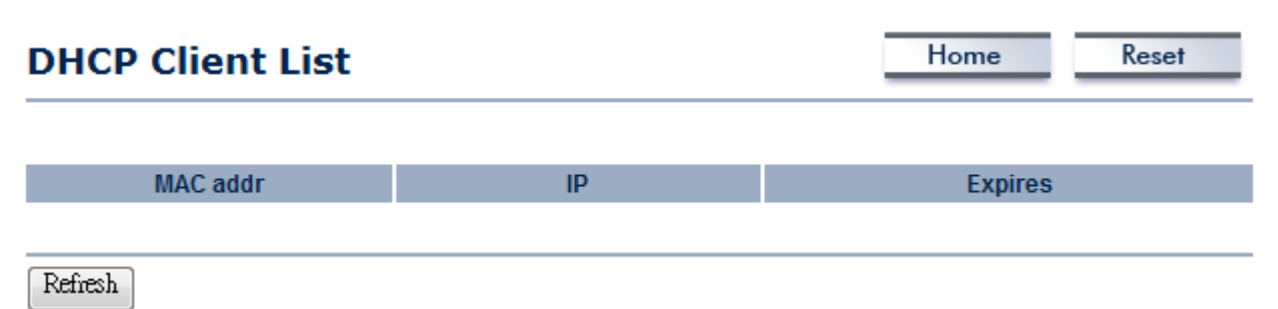

# **8 Management Settings**

**Management** section is on the navigation drop-down menu. You will then see seven options: administration, management VLAN, SNMP settings, backup/restore settings, firmware upgrade, time settings, and log. Each option is described below.

### **8.1 Management -> Administration**

Click on the **Administration** link under the **Management** menu. This option allows you to create a user name and password for the device. By default, this device is configured with a user name and password **admin**. For security reasons it is highly recommended that you create a new user name and password.

# **Administration**

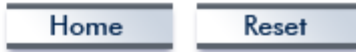

#### **Administrator**

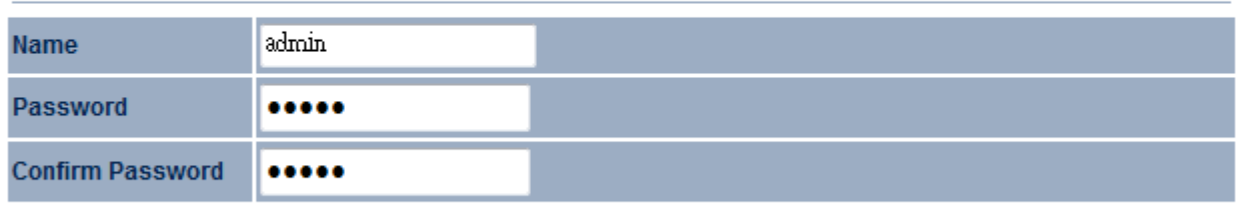

Cancel Apply

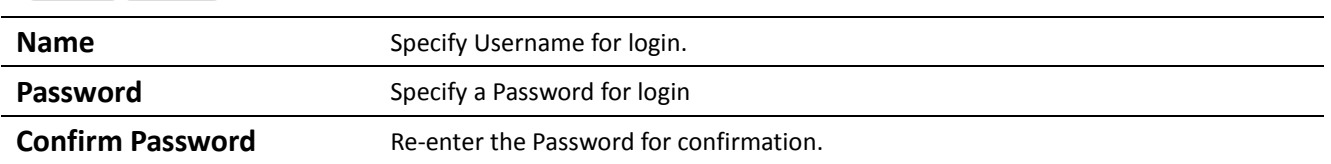

#### **Remote Access**

 $[Amlv]$   $Cancl]$ 

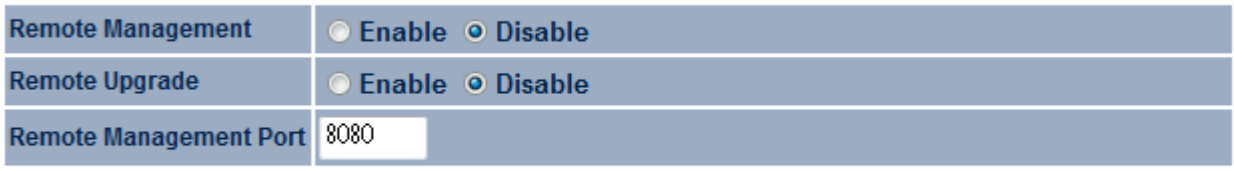

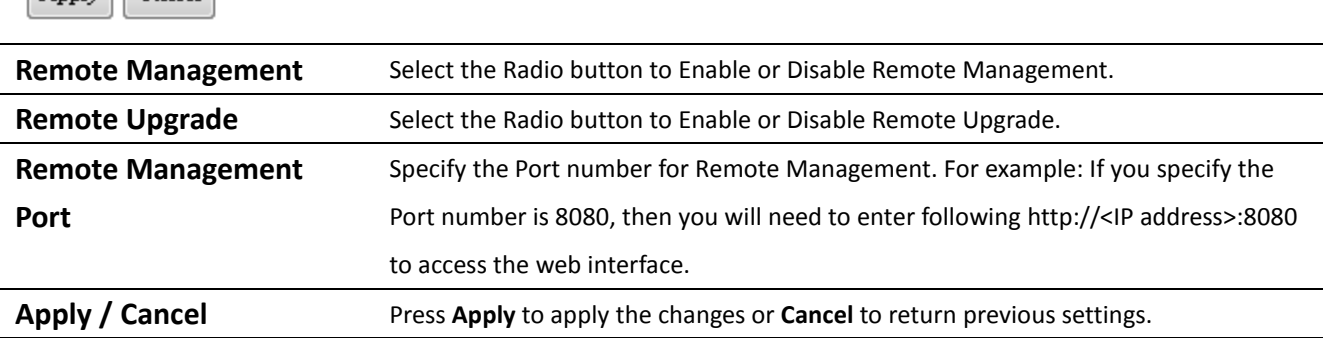

### **8.2 Management -> Management VLAN**

Click on the **Management VLAN** link under the **Management** menu. This option allows you to assign a VLAN tag to the packets. A VLAN is a group of computers on a network whose software has been configured so that they behave as if they were on a separate Local Area Network (LAN). Computers on VLAN do not have to be physically located next to one another on the LAN

# **Management VLAN Settings**

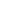

Caution: If you reconfigure the Management VLAN ID, you may lose connectivity to the access point. Verify that the switch and DHCP server can support the reconfigured VLAN ID, and then re-connect to the new IP address.

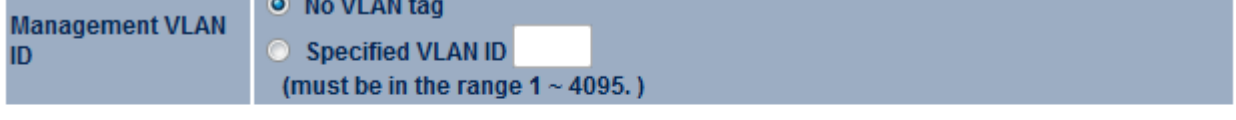

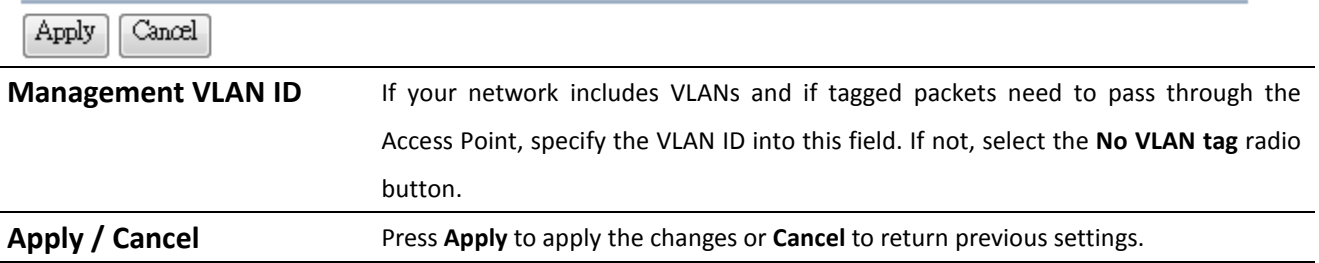

Auction: If you reconfigure the Management VLAN ID, you may lose connection to the EOC5510. Verify DHCP server can support the reconfigured VLAN ID, and then re-connect to the new IP address.

### **8.3 Management -> SNMP Settings**

Click on the **SNMP Settings** link under the **Management** menu. This is a networking management protocol used to monitor network-attached devices. SNMP allows messages (called protocol data units) to be sent to various parts of a network. Upon receiving these messages, SNMP-compatible devices (called agents) return data stored in their Management Information Bases.

Reset

Home

# **SNMP Settings**

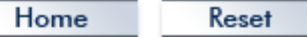

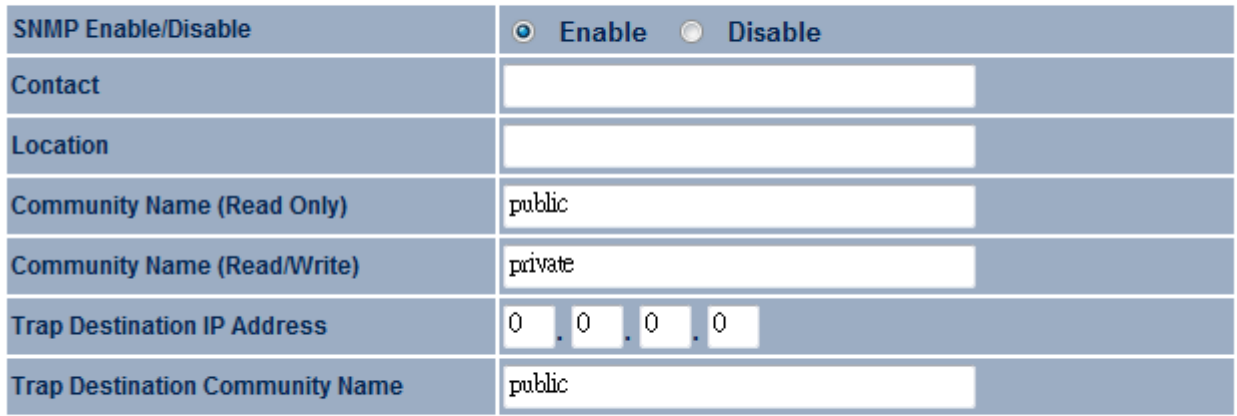

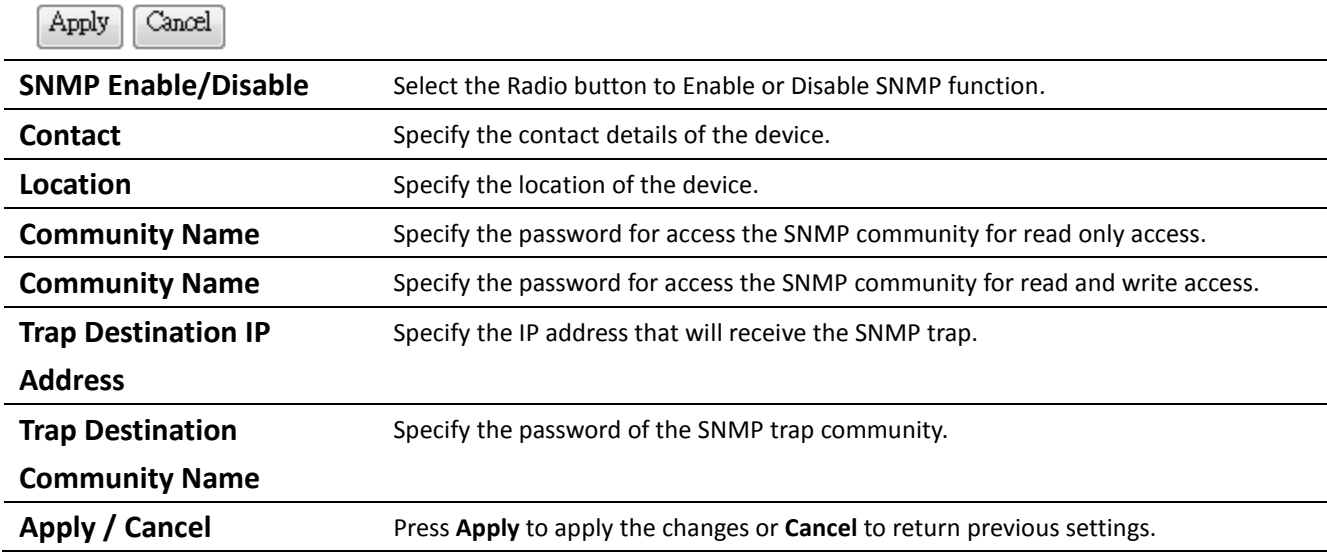

# **8.4 Management -> Backup/Restore Settings**

Click on the **Backup/Restore Setting** link under the **Management** menu. This option is used to save the current settings of the device in a file on your local disk or load settings on to the device from a local disk. This feature is very handy for administrators who have several devices that need to be configured with the same settings.

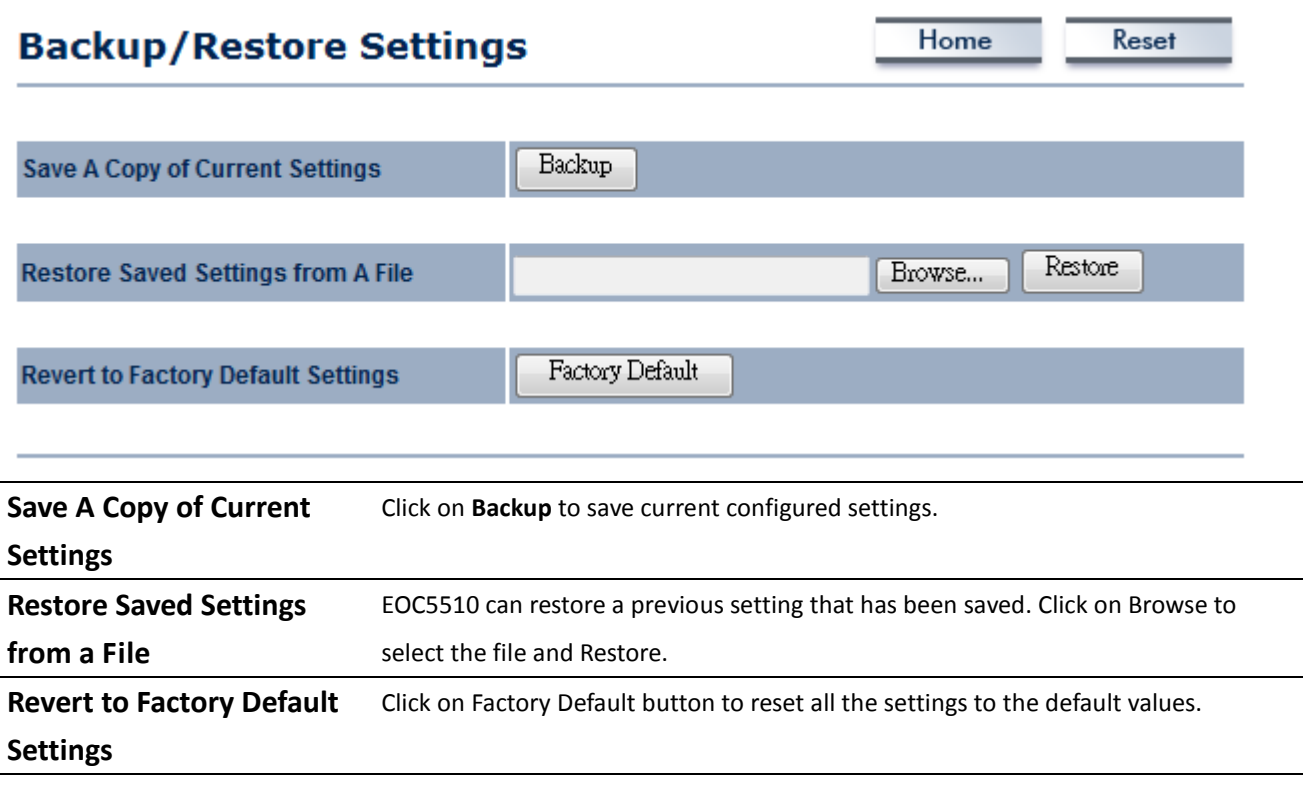

### **8.5 Management -> Firmware Upgrade**

Click on the **Firmware Upgrade** link under the **Management** menu. This page is used to upgrade the firmware of the device. Make sure that downloaded the appropriate firmware from your vendor.

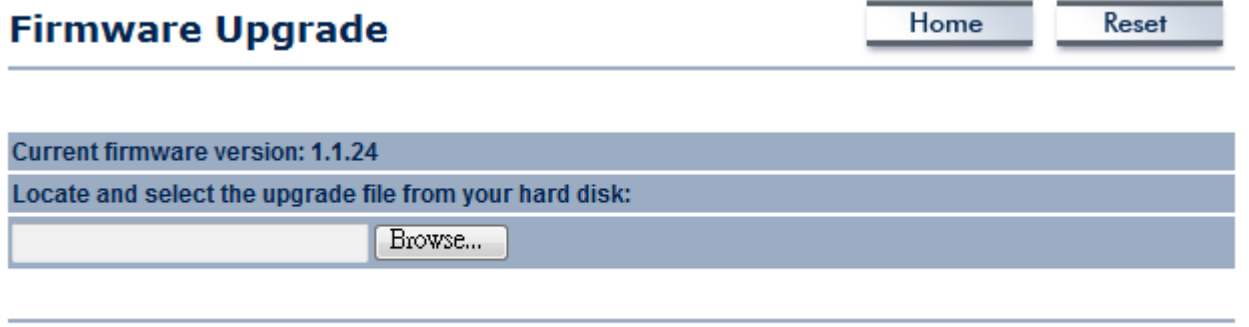

Upgrade

Auction: Upgrade process may take few minutes, please do not power off the device and it may cause the device crashed or unusable. EOC5510 will restart automatically once the upgrade is completed.

### **8.6 Management -> Time Settings**

Click on the **Time Settings** link under the **Management** menu. This page allows you to configure the time on the device. You may do this manually or by connecting to a NTP server.

# **Time Settings**

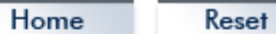

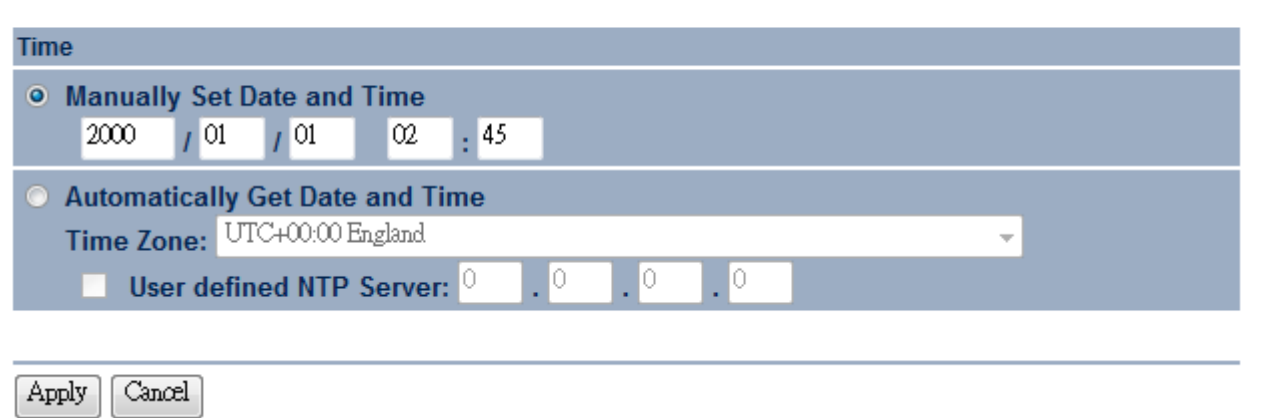

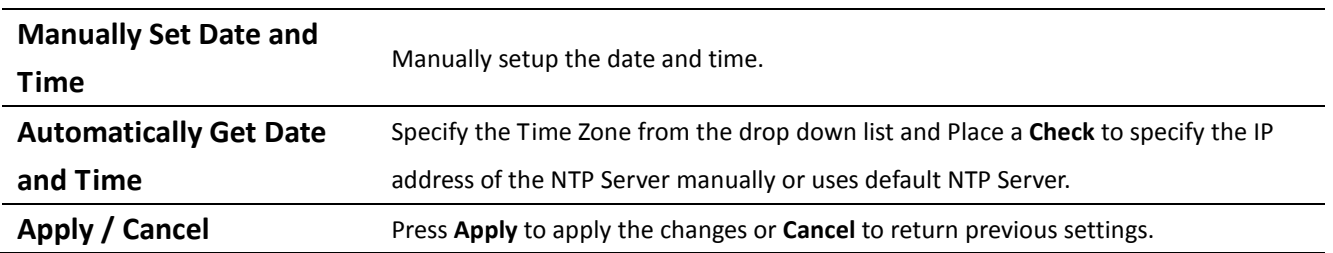

# **8.7 Management -> Log**

Click on the **Log** link under the **Management** menu. The **Log** page displays a list of events that are

triggered on the Ethernet and Wireless interface. This log can be referred when an unknown error occurs on the system or when a report needs to be sent to the technical support department for debugging purposes.

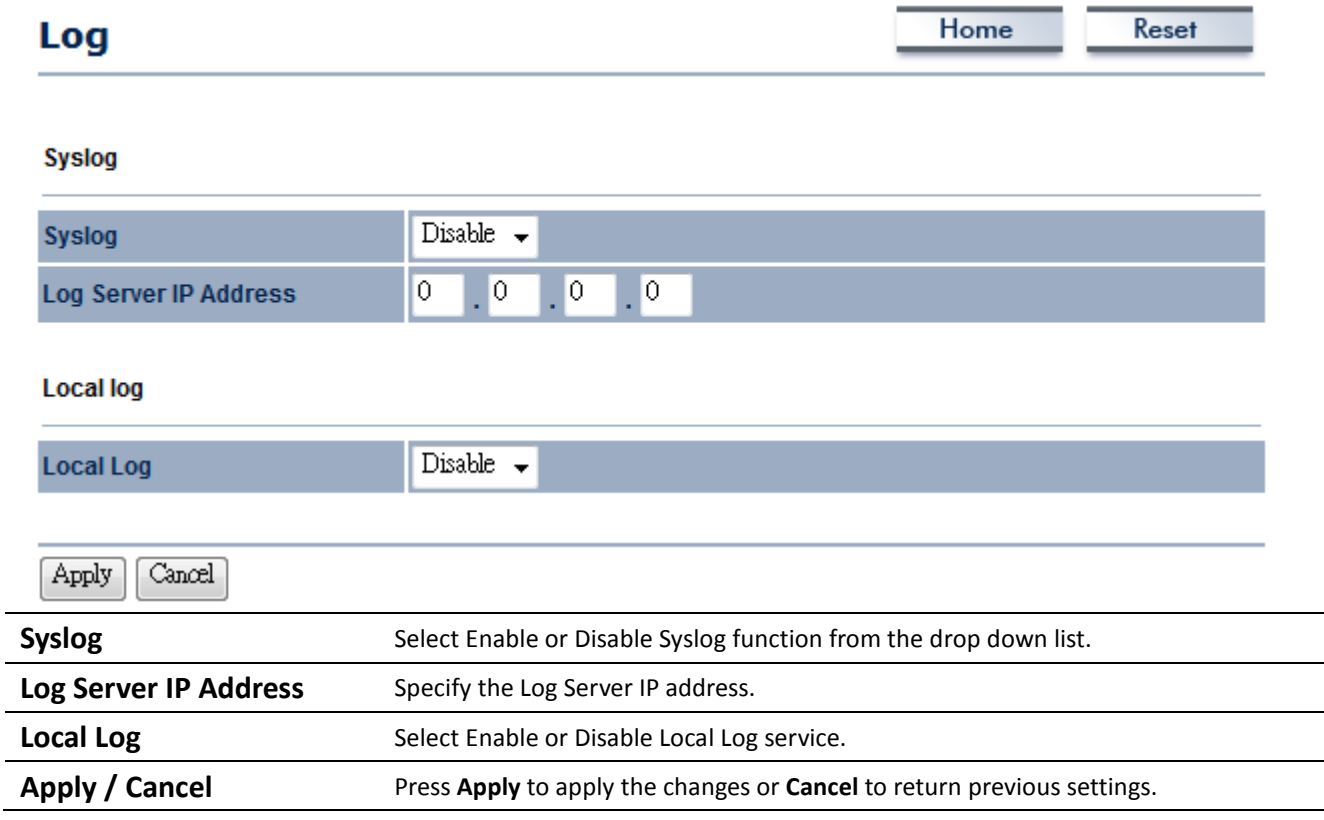

# **8.8 Management -> Diagnostics**

Click on the **Diagnostics** link under the **Management** menu. This function allows you to detect

connection quality and trace the routing table to the target.

# **Diagnostics**

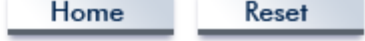

#### **Ping Test Parameters**

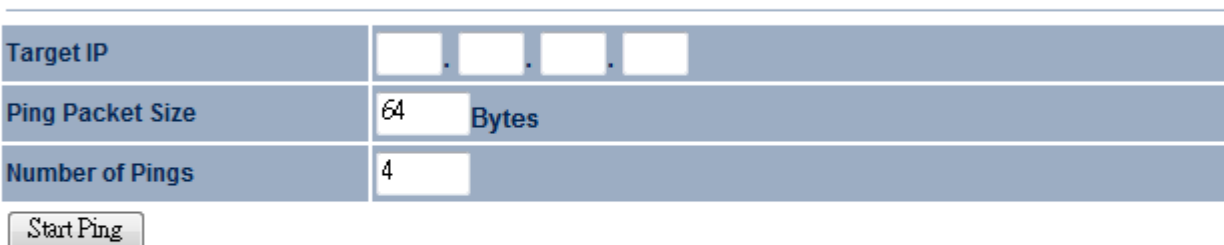

### **Traceroute Test Parameters**

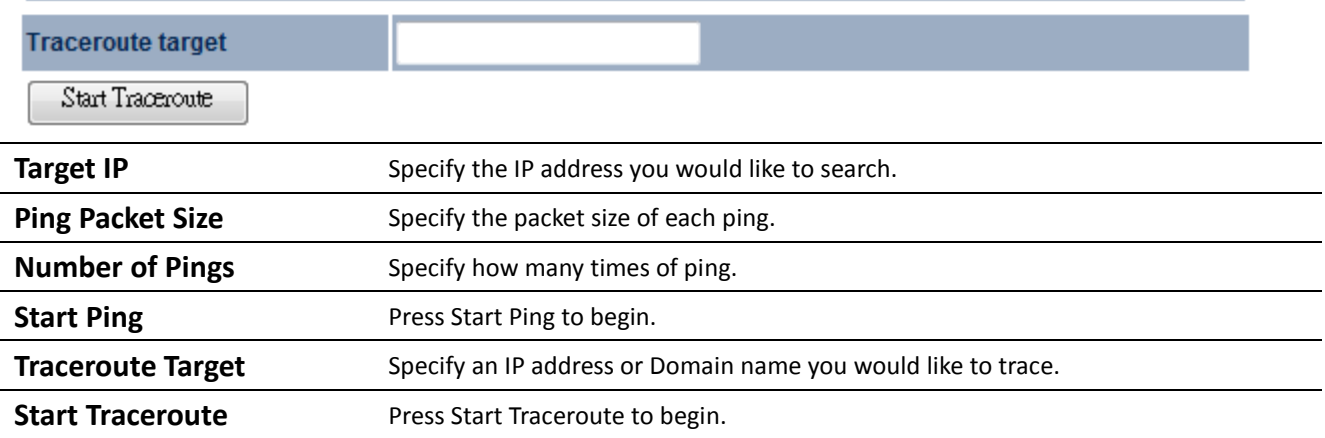

# **9 Network Configuration Example**

This chapter describes the role of the EOC5510 with 4 different modes. The Access Point mode's default configuration is a central unit of the wireless network or as a root device of the wired environment.

## **9.1 Access Point**

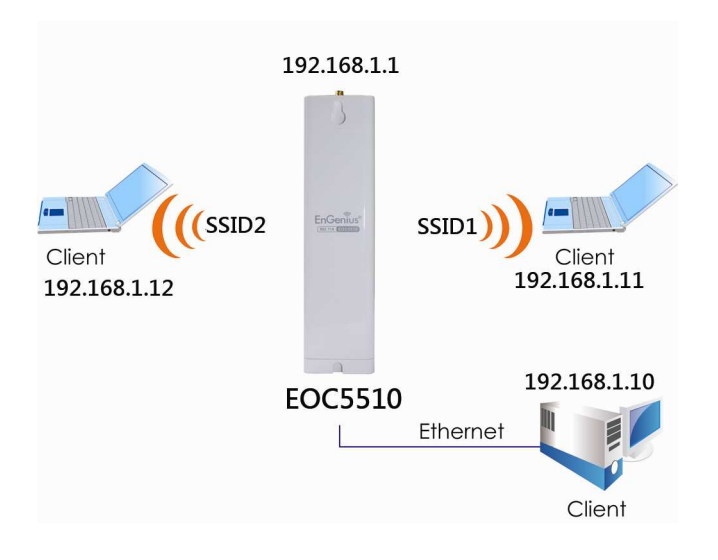

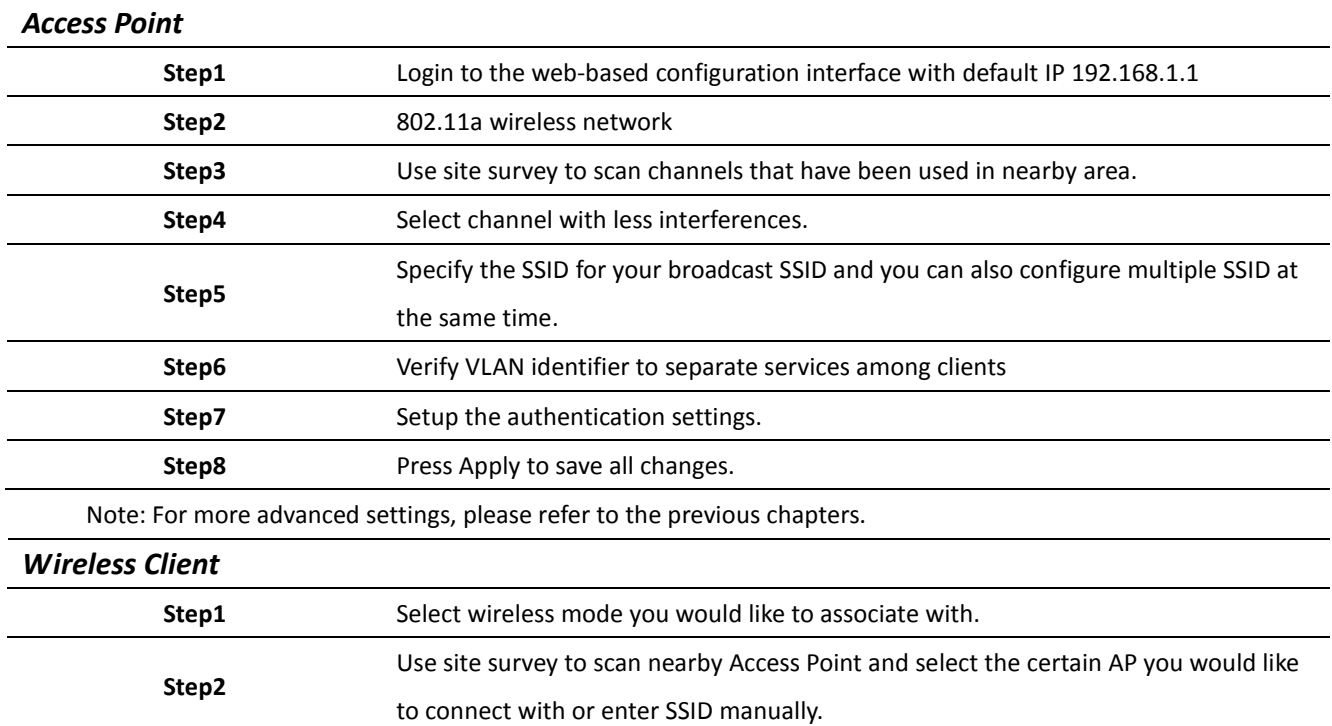

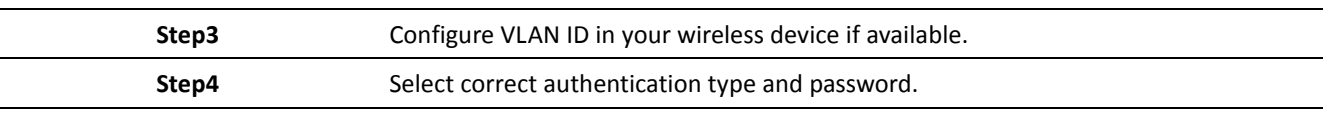

Auction: EOC5510's Access Point Mode does not provide DHCP server so the Wireless Client IP address must configure manually at the same subnet in Local Area Network.

# **9.2 Client Bridge Mode**

Client Bridge Mode functions like a wireless dongle. It must connect to an Access Point/AP Router to join the network.

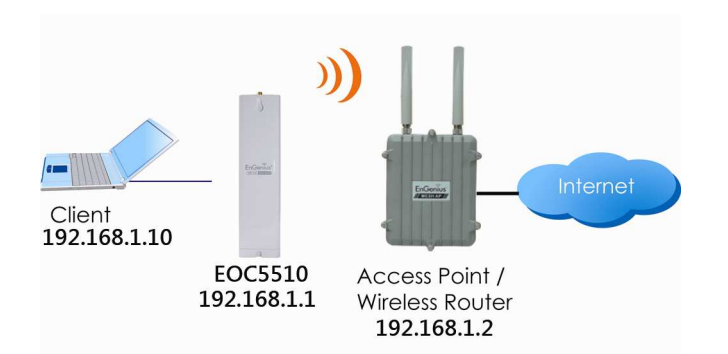

Please refer to the last section to check Access point's configuration.

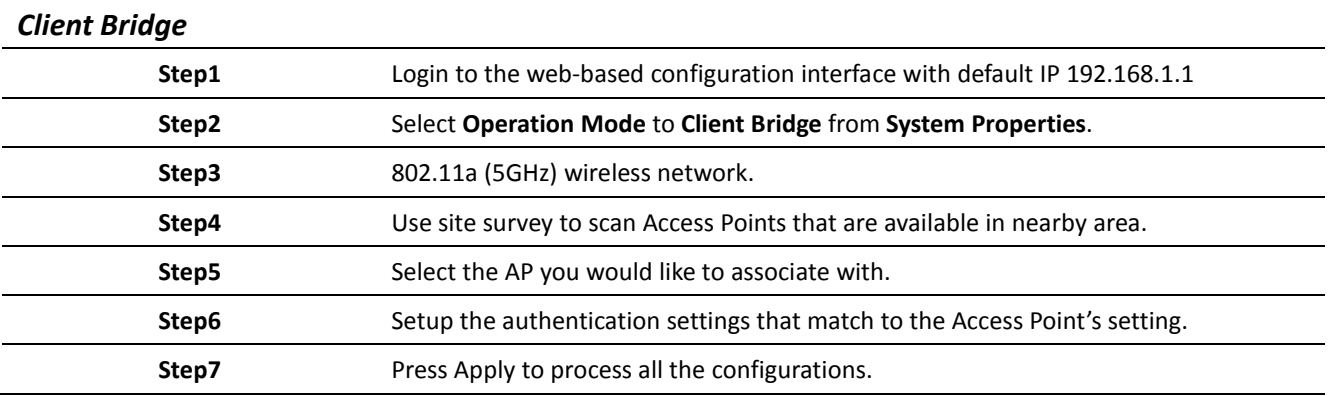

Auction: Client Bridge's IP setting must match to the Access Point's subnet.

# **9.3 WDS Bridge Mode**

Use this feature to link multiple APs in a network. All clients associated with any APs can communicate each other like an ad-hoc mode.

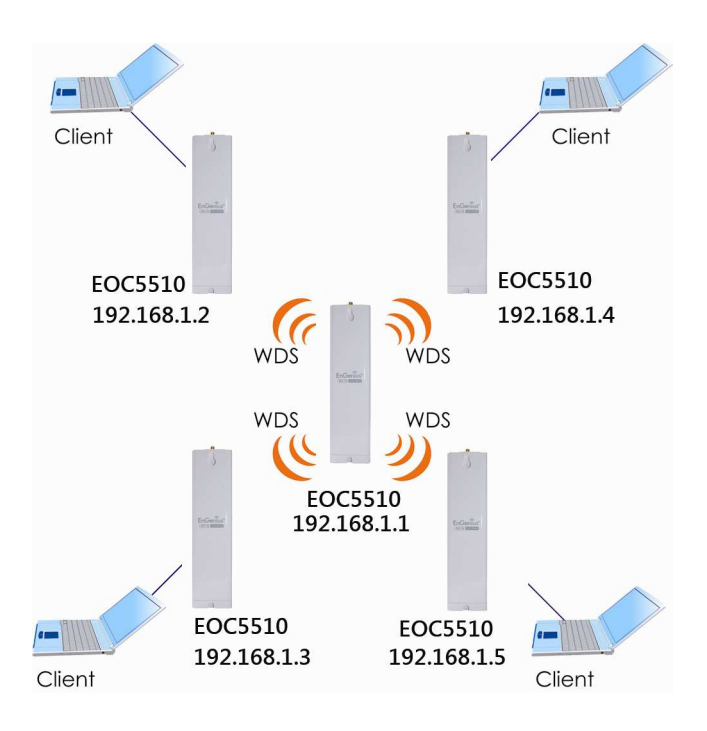

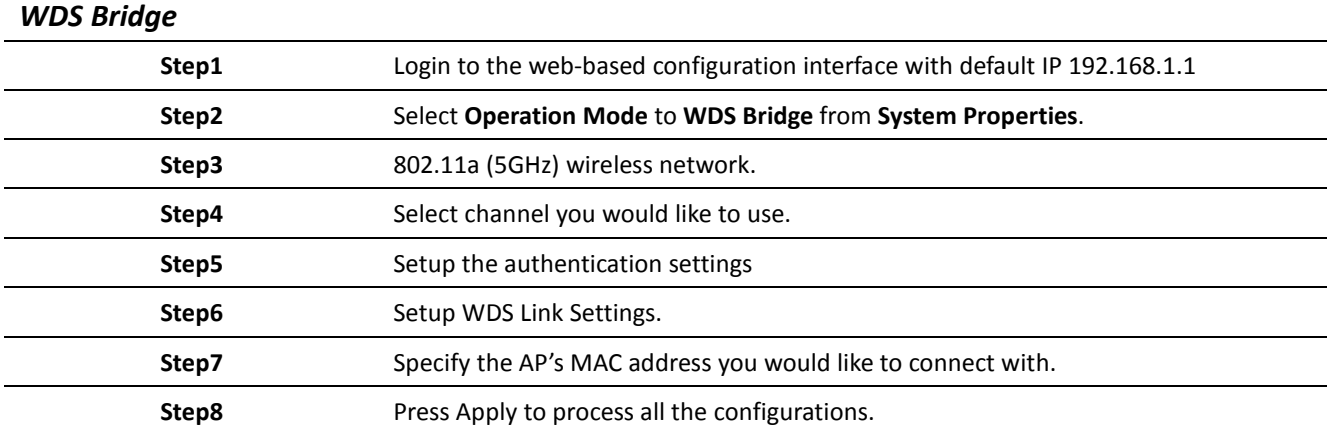

Auction: Each WDS bridge's device must use the same **Subnet**, **Wireless Mode**, **Wireless Channel**, and **Security Setting**.

### **9.4 Client Router**

In the Client Router Mode, the EOC5510 has DHCP Server build inside that allows many LANs automatically generate an IP address to share the same Internet. Connect an AP/WISP Wirelessly and connect to LANs via wired. Client Router Mode is act completely opposite to the AP Router Mode.

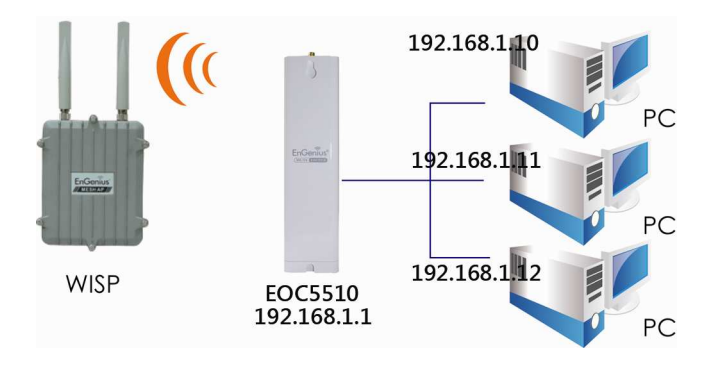

## Please refer to the last section to check Access point's configuration.

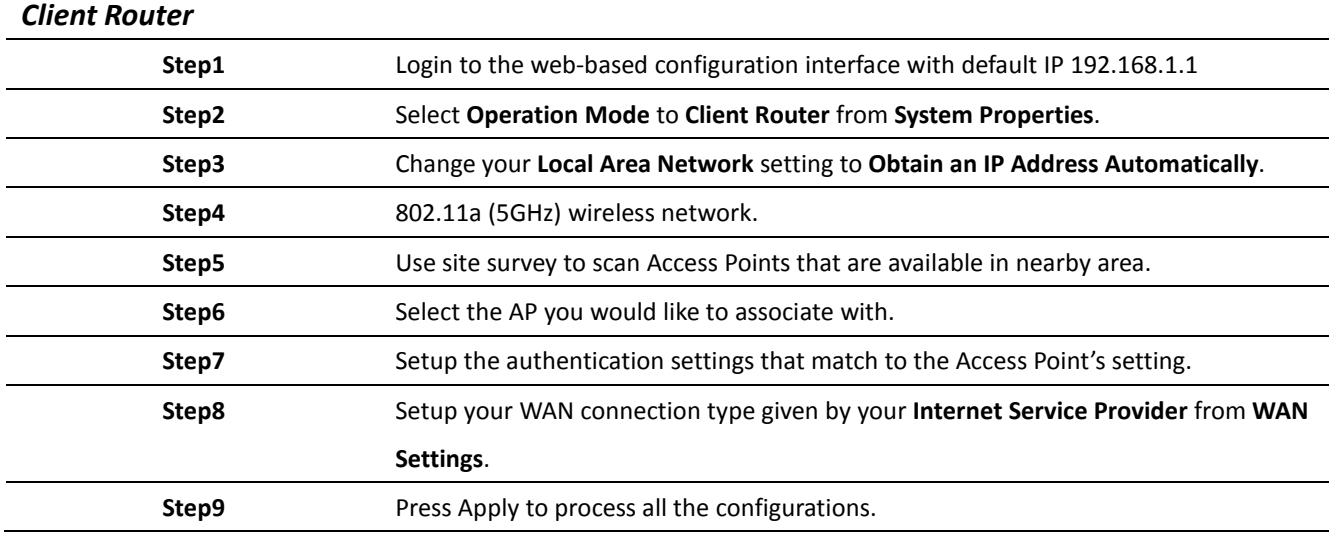

Auction: Client Router's IP setting must match to the Access Point's subnet.

# **Appendix A – FCC Interference Statement**

#### **Federal Communication Commission Interference Statement**

This equipment has been tested and found to comply with the limits for a Class B digital device, pursuant to Part 15 of the FCC Rules. These limits are designed to provide reasonable protection against harmful interference in a residential installation. This equipment generates, uses and can radiate radio frequency energy and, if not installed and used in accordance with the instructions, may cause harmful interference to radio communications. However, there is no guarantee that interference will not occur in a particular installation. If this equipment does cause harmful interference to radio or television reception, which can be determined by turning the equipment off and on, the user is encouraged to try to correct the interference by one of the following measures:

- Reorient or relocate the receiving antenna.
- Increase the separation between the equipment and receiver.
- Connect the equipment into an outlet on a circuit different from that to which the receiver is connected.
- Consult the dealer or an experienced radio/TV technician for help.

FCC Caution: Any changes or modifications not expressly approved by the party responsible for compliance could void the user's authority to operate this equipment.

For operation within  $5.15 \approx 5.25$ GHz frequency range, it is restricted to indoor environment.

This device complies with Part 15 of the FCC Rules. Operation is subject to the following two conditions: (1) This device may not cause harmful interference, and (2) this device must accept any interference received, including interference that may cause undesired operation.

#### **IMPORTANT NOTE:**

#### **Radiation Exposure Statement:**

This equipment complies with FCC radiation exposure limits set forth for an uncontrolled environment. This equipment should be installed and operated with minimum distance 20cm between the radiator & your body.

This transmitter must not be co-located or operating in conjunction with any other antenna or transmitter.

#### **Industry Canada statement**

This device complies with RSS-210 of the Industry Canada Rules. Operation is subject to the following two conditions: (1) This device may not cause harmful interference, and (2) this device must accept any interference received, including interference that may cause undesired operation.

#### **IMPORTANT NOTE:**

#### **Radiation Exposure Statement:**

This equipment complies with IC radiation exposure limits set forth for an uncontrolled environment. This equipment should be installed and operated with minimum distance 20cm between the radiator & your body.

#### Caution:

The device for the band 5150-5250 MHz is only for indoor usage to reduce potential for harmful interference to co-channel mobile satellite systems.

High power radars are allocated as primary users (meaning they have priority) of 5250-5350 MHz and 5650-5850 MHz and these radars could cause interference and/or damage to LE-LAN devices.

This device has been designed to operate with an antenna having a maximum gain of 5 dBi. Antenna having a higher gain is strictly prohibited per regulations of Industry Canada. The required antenna impedance is 50 ohms.